## almlu cisco.

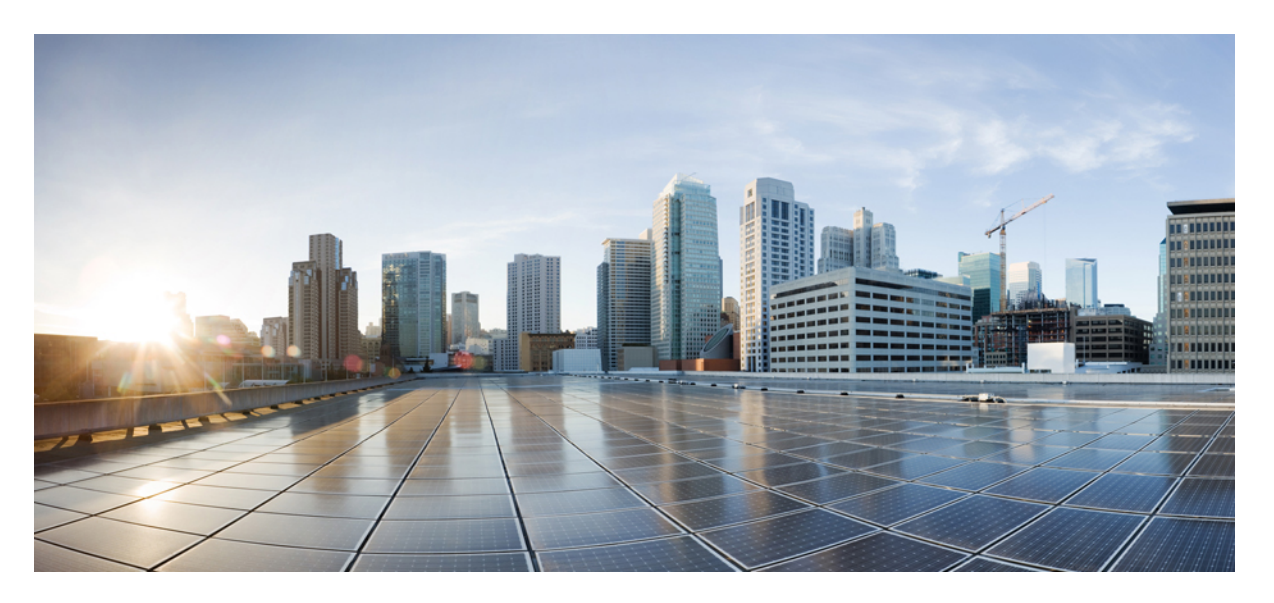

## **Cisco Crosswork Data Gateway 3.0.2 Installation and Configuration Guide for Cloud Applications**

**First Published:** 2021-12-21

### **Americas Headquarters**

Cisco Systems, Inc. 170 West Tasman Drive San Jose, CA 95134-1706 USA http://www.cisco.com Tel: 408 526-4000 800 553-NETS (6387) Fax: 408 527-0883

THE SPECIFICATIONS AND INFORMATION REGARDING THE PRODUCTS IN THIS MANUAL ARE SUBJECT TO CHANGE WITHOUT NOTICE. ALL STATEMENTS, INFORMATION, AND RECOMMENDATIONS IN THIS MANUAL ARE BELIEVED TO BE ACCURATE BUT ARE PRESENTED WITHOUT WARRANTY OF ANY KIND, EXPRESS OR IMPLIED. USERS MUST TAKE FULL RESPONSIBILITY FOR THEIR APPLICATION OF ANY PRODUCTS.

THE SOFTWARE LICENSE AND LIMITED WARRANTY FOR THE ACCOMPANYING PRODUCT ARE SET FORTH IN THE INFORMATION PACKET THAT SHIPPED WITH THE PRODUCT AND ARE INCORPORATED HEREIN BY THIS REFERENCE. IF YOU ARE UNABLE TO LOCATE THE SOFTWARE LICENSE OR LIMITED WARRANTY, CONTACT YOUR CISCO REPRESENTATIVE FOR A COPY.

The Cisco implementation of TCP header compression is an adaptation of a program developed by the University of California, Berkeley (UCB) as part of UCB's public domain version of the UNIX operating system. All rights reserved. Copyright © 1981, Regents of the University of California.

NOTWITHSTANDING ANY OTHER WARRANTY HEREIN, ALL DOCUMENT FILES AND SOFTWARE OF THESE SUPPLIERS ARE PROVIDED "AS IS" WITH ALL FAULTS. CISCO AND THE ABOVE-NAMED SUPPLIERS DISCLAIM ALL WARRANTIES, EXPRESSED OR IMPLIED, INCLUDING, WITHOUT LIMITATION, THOSE OF MERCHANTABILITY, FITNESS FOR A PARTICULAR PURPOSE AND NONINFRINGEMENT OR ARISING FROM A COURSE OF DEALING, USAGE, OR TRADE PRACTICE.

IN NO EVENT SHALL CISCO OR ITS SUPPLIERS BE LIABLE FOR ANY INDIRECT, SPECIAL, CONSEQUENTIAL, OR INCIDENTAL DAMAGES, INCLUDING, WITHOUT LIMITATION, LOST PROFITS OR LOSS OR DAMAGE TO DATA ARISING OUT OF THE USE OR INABILITY TO USE THIS MANUAL, EVEN IF CISCO OR ITS SUPPLIERS HAVE BEEN ADVISED OF THE POSSIBILITY OF SUCH DAMAGES.

Any Internet Protocol (IP) addresses and phone numbers used in this document are not intended to be actual addresses and phone numbers. Any examples, command display output, network topology diagrams, and other figures included in the document are shown for illustrative purposes only. Any use of actual IP addresses or phone numbers in illustrative content is unintentional and coincidental.

All printed copies and duplicate soft copies of this document are considered uncontrolled. See the current online version for the latest version.

Cisco has more than 200 offices worldwide. Addresses and phone numbers are listed on the Cisco website at www.cisco.com/go/offices.

The documentation set for this product strives to use bias-free language. For purposes of this documentation set, bias-free is defined as language that does not imply discrimination based on age, disability, gender, racial identity, ethnic identity, sexual orientation, socioeconomic status, and intersectionality. Exceptions may be present in the documentation due to language that is hardcoded in the user interfaces of the product software, language used based on standards documentation, or language that is used by a referenced third-party product.

Cisco and the Cisco logo are trademarks or registered trademarks of Cisco and/or its affiliates in the U.S. and other countries. To view a list of Cisco trademarks, go to this URL: <https://www.cisco.com/c/en/us/about/legal/trademarks.html>. Third-party trademarks mentioned are the property of their respective owners. The use of the word partner does not imply a partnership relationship between Cisco and any other company. (1721R)

© 2021 Cisco Systems, Inc. All rights reserved.

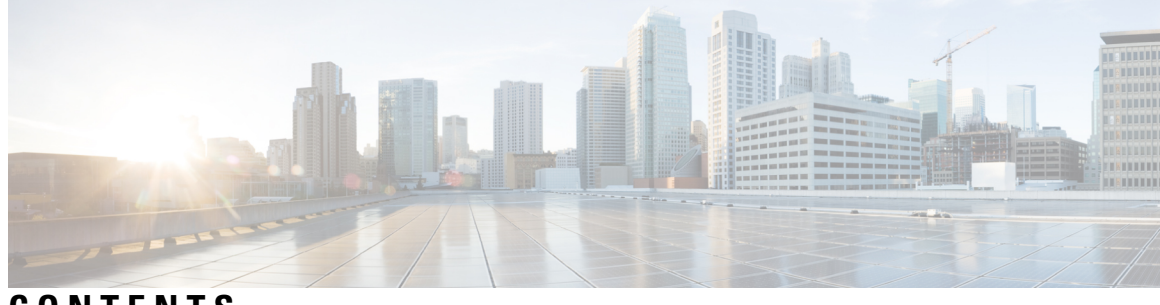

**CONTENTS**

I

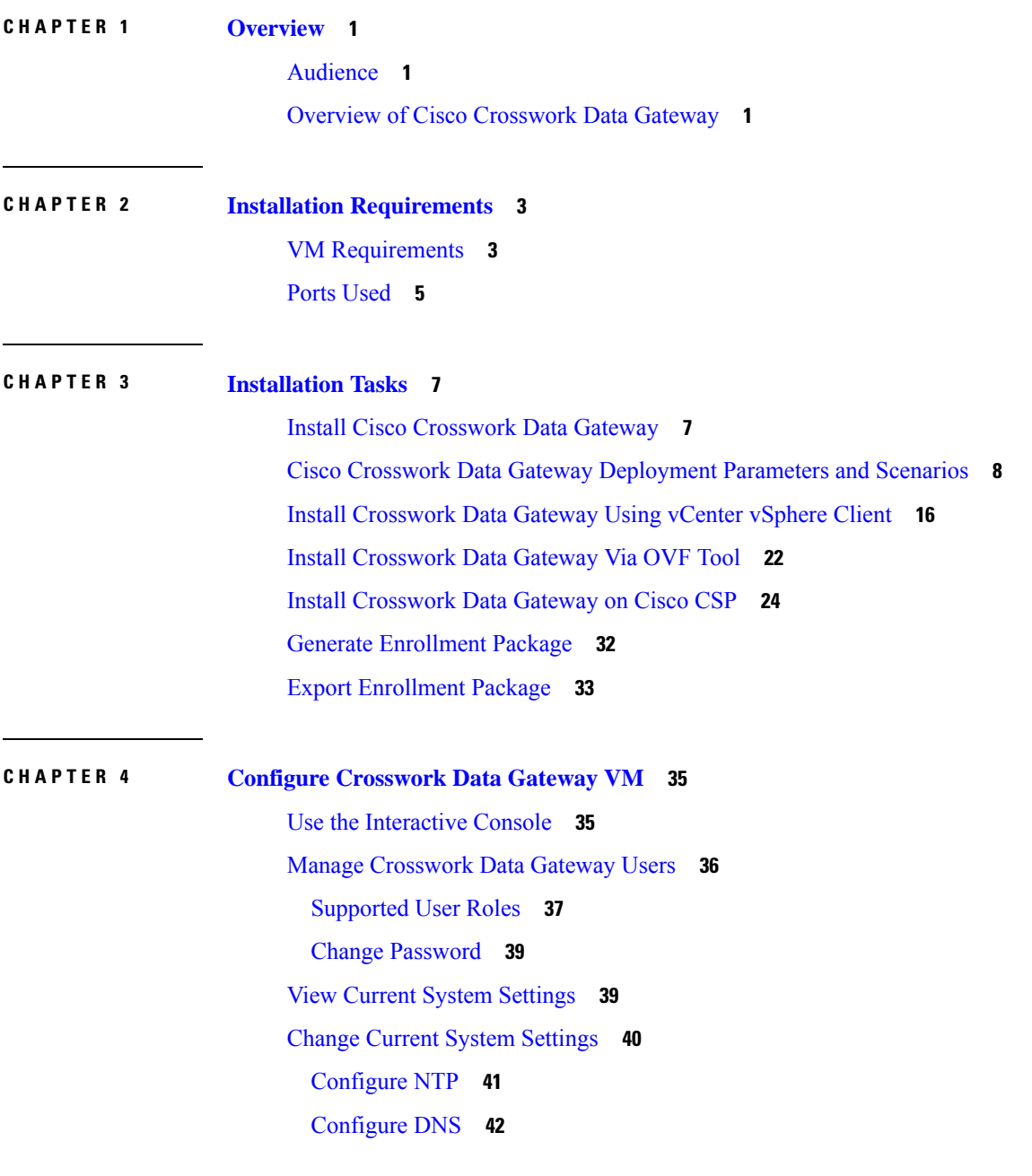

[Configure](#page-45-1) Control Proxy **42** [Configure](#page-45-2) Static Routes **42** Add Static [Routes](#page-45-3) **42** Delete Static [Routes](#page-46-0) **43** [Configure](#page-46-1) Syslog **43** [Create](#page-47-0) New SSH Keys **44** Import [Certificate](#page-47-1) **44** [Configure](#page-47-2) vNIC2 MTU **44** Configure Timezone of the [Crosswork](#page-48-0) Data Gateway VM **45** Configure Password [Requirements](#page-49-0) **46** Configure [Simultaneous](#page-50-0) Login Limits **47** [Configure](#page-51-0) Idle Timeout **48** [Configure](#page-51-1) Remote Auditd Server **48** View [Crosswork](#page-51-2) Data Gateway Vitals **48** [Troubleshooting](#page-54-0) Crosswork Data Gateway VM **51** Run Diagnostic [Commands](#page-54-1) **51** Ping a [Host](#page-55-0) **52** [Traceroute](#page-55-1) to a Host **52** Command Options to [Troubleshoot](#page-56-0) **53** [Download](#page-56-1) tcpdump **53** Run [show-tech](#page-57-0) **54** Shutdown the [Crosswork](#page-57-1) Data Gateway VM **54** [Export](#page-57-2) auditd Logs **54** [Remove](#page-57-3) Rotated Log Files **54** Enable TAC Shell [Access](#page-58-0) **55** Audit TAC Shell [Events](#page-59-0) **56**

### **CHAPTER 5 Delete the Virtual [Machine](#page-60-0) 57**

Delete VM using [vSphere](#page-60-1) UI **57** Delete [Crosswork](#page-60-2) Data Gateway Service from Cisco CSP **57**

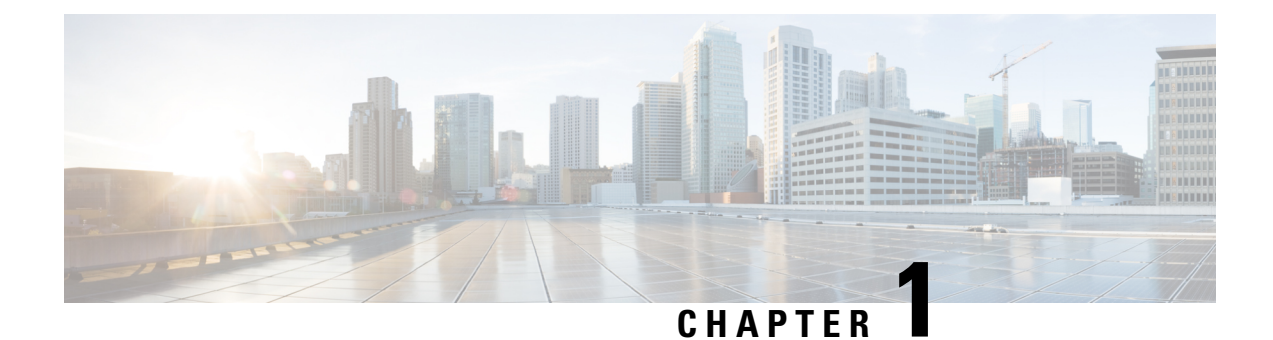

# <span id="page-4-0"></span>**Overview**

This section contains the following topics:

- [Audience,](#page-4-1) on page 1
- Overview of Cisco [Crosswork](#page-4-2) Data Gateway, on page 1

# <span id="page-4-1"></span>**Audience**

This guide is for experienced network administrators who want to deploy Cisco Crosswork Data Gateway for Crosswork Cloud in their network. Users of this guide should have a valid login for the Cisco Cloud environment. This guide assumes that you are familiar with the following topics:

- Deploying OVF templates using VMware vCenter or OVF Tool.
- Deploying QCOW2 images on Cisco Cloud Services Platform (CSP).
- Network monitoring and troubleshooting.
- Familiarity with the different operating systems used on devices that form your network, such as Cisco IOS-XR, IOS-XE, and NX-OS.

# <span id="page-4-2"></span>**Overview of Cisco Crosswork Data Gateway**

Cisco Crosswork Data Gateway enables collection of data from the monitored devices and forwards the collected data to the Cisco Crosswork Cloud applications. These applications can use the data for further analysis and if required, alert an administrator for further action.

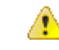

This guide explains how to install and configure Cisco Crosswork Data Gateway for Cloud deployment. **Attention**

For details on Crosswork Data Gateway installation for Crosswork On Premise deployment, refer to the *Cisco Crosswork Infrastructure 4.1 and Applications Installation Guide*.

Crosswork Data Gateway has been validated in conjunction with the following Crosswork Cloud applications:

- Cisco Crosswork Trust Insights
- Cisco Crosswork Traffic Analysis

 $\mathbf I$ 

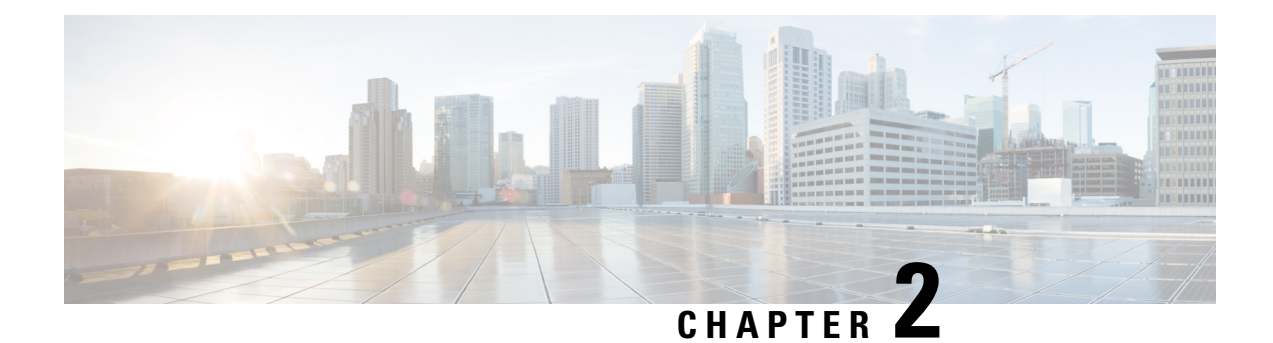

# <span id="page-6-0"></span>**Installation Requirements**

You can deploy Crosswork Data Gateway either on VMware or on Cisco Cloud Services Platform (Cisco CSP) hosts. This section provides information about the general guidelines and minimum requirements for installing Crosswork Data Gateway on either platform.

This section contains the following topics:

- VM [Requirements,](#page-6-1) on page 3
- Ports [Used,](#page-8-0) on page 5

# <span id="page-6-1"></span>**VM Requirements**

The requirements are same for both VMware and Cisco CSP, unless stated otherwise.

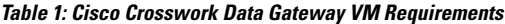

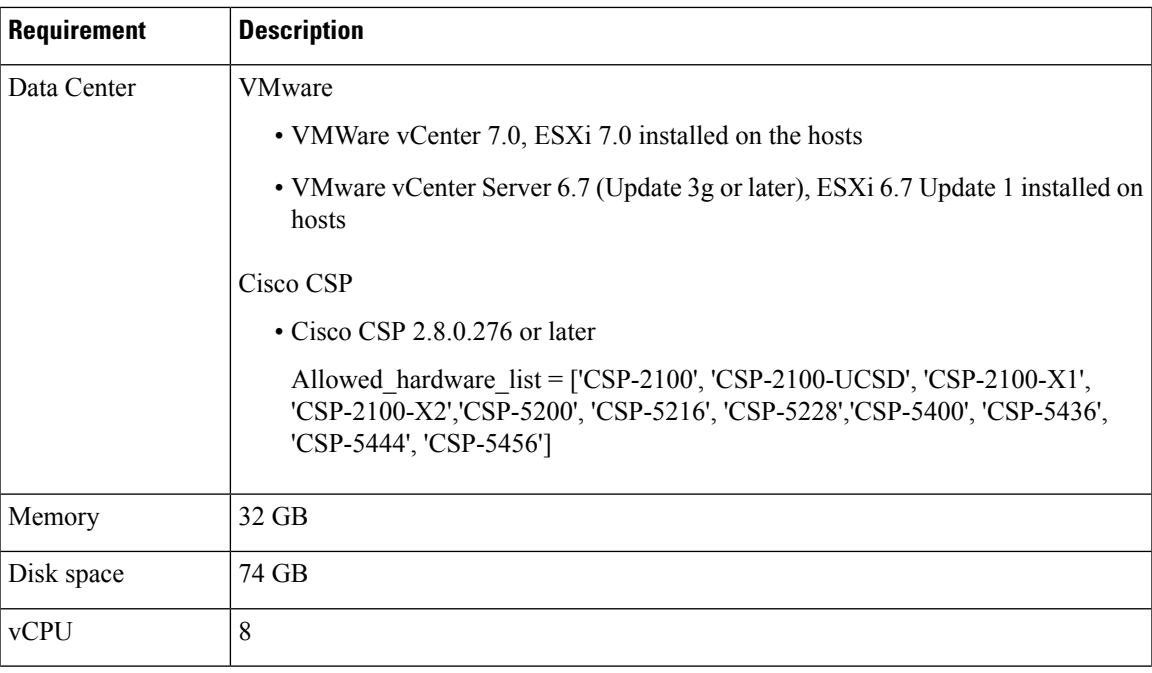

 $\mathbf I$ 

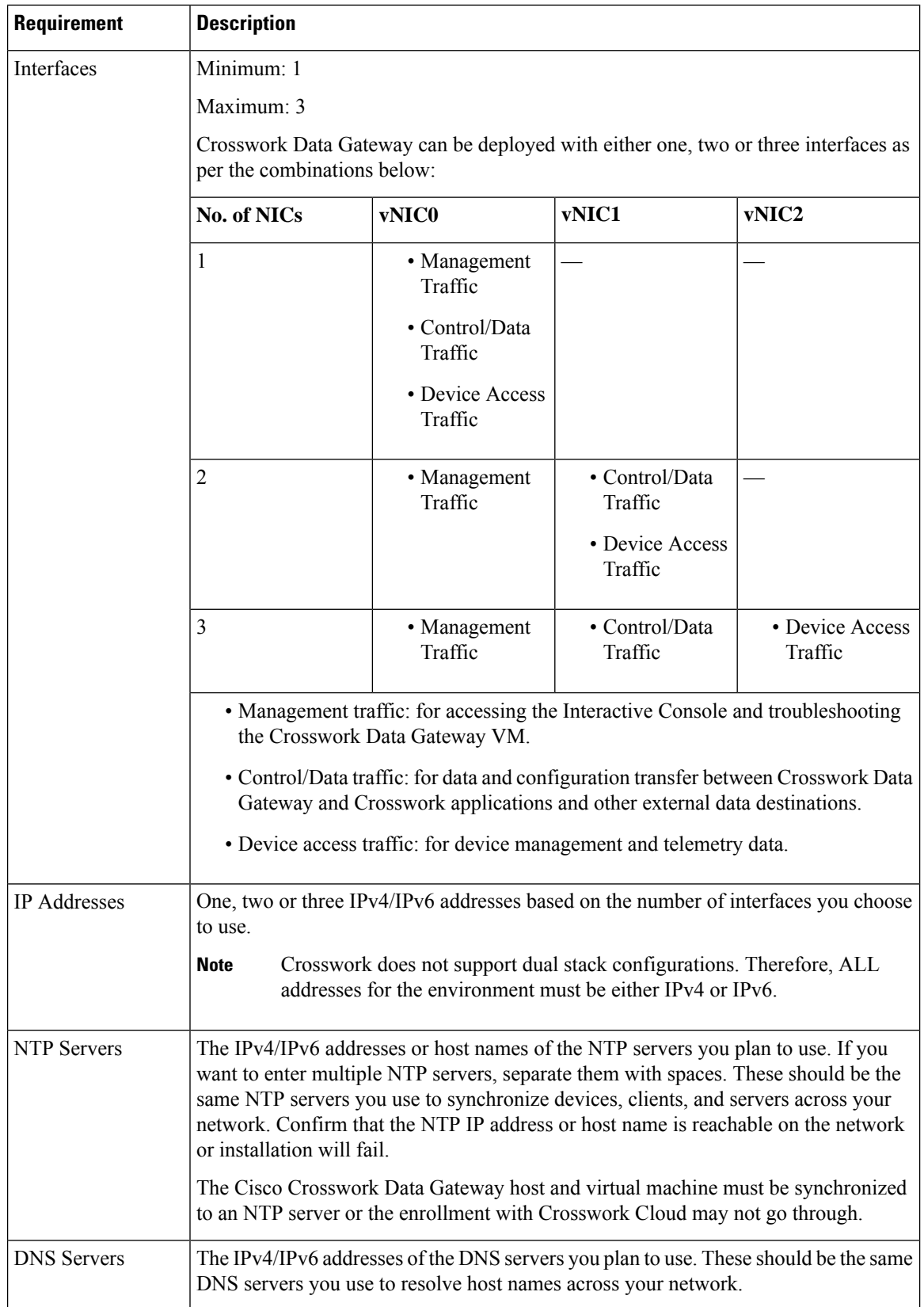

Ш

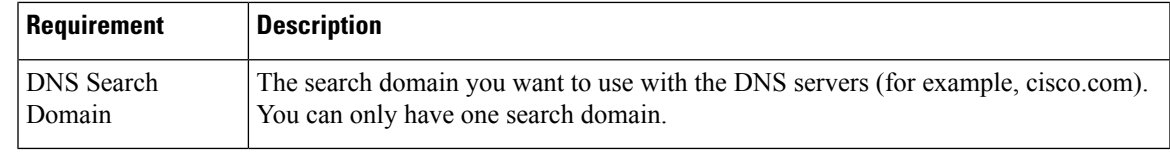

The Cisco Crosswork Data Gateway application is bundled with Ubuntu Server 20.04.2. Cisco will provide updates as need to address security and other fixes. **Note**

In Cloud deployments, Cisco Crosswork Data Gateway must connect to the Internet via TLS, and a proxy server may be required. If there is a proxy server in the network, it needs to be configured either during the installation process or from the Interactive Console of the Crosswork Data Gateway VM after installation. See:

- [Configure](#page-45-1) Control Proxy, on page 42
- View [Crosswork](#page-51-2) Data Gateway Vitals

## <span id="page-8-0"></span>**Ports Used**

The following table shows the minimum set of ports needed for Cisco Crosswork Data Gateway to operate correctly.

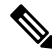

This is only to enable the base Cisco Crosswork Data Gateway functionality. Additional ports may be used depending on the application that is running in the Cisco Crosswork Data Gateway. **Note**

**Note** The SCP port can be configured.

#### **Table 2: Ports to be opened for Management Traffic**

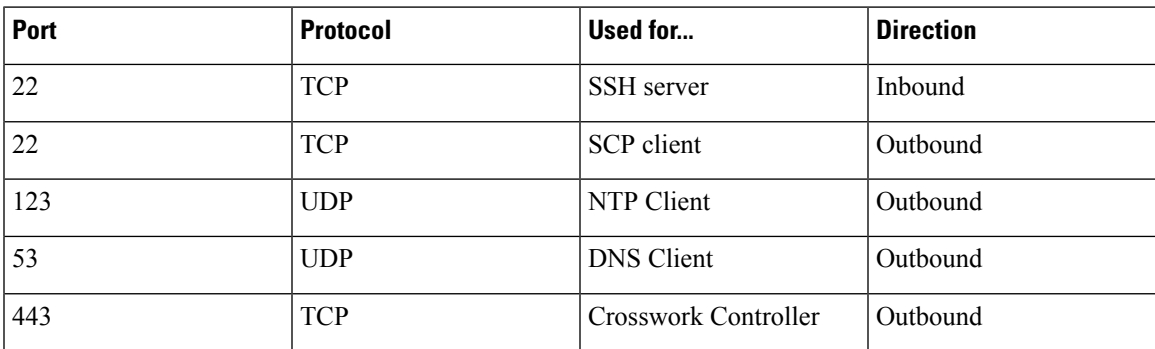

 $\mathbf I$ 

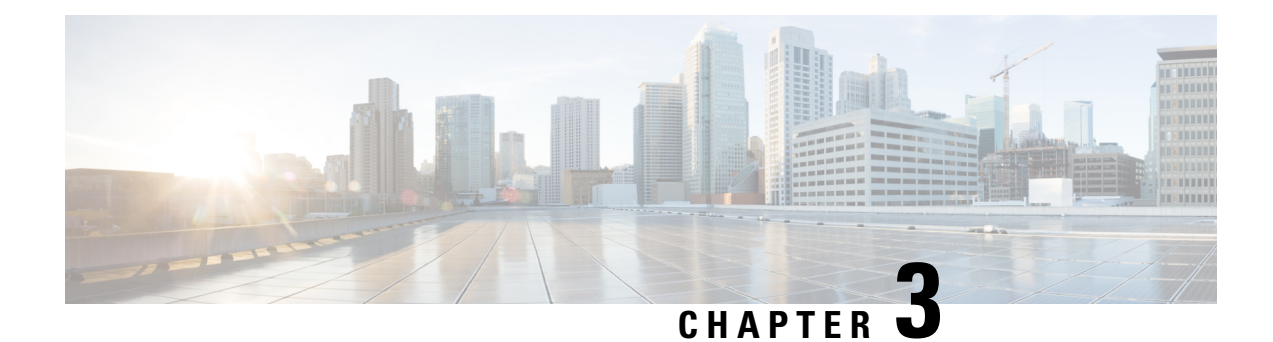

# <span id="page-10-0"></span>**Installation Tasks**

This section contains the following topics:

- Install Cisco [Crosswork](#page-10-1) Data Gateway, on page 7
- Cisco Crosswork Data Gateway [Deployment](#page-11-0) Parameters and Scenarios, on page 8
- Install [Crosswork](#page-19-0) Data Gateway Using vCenter vSphere Client, on page 16
- Install [Crosswork](#page-25-0) Data Gateway Via OVF Tool, on page 22
- Install [Crosswork](#page-27-0) Data Gateway on Cisco CSP, on page 24
- Generate [Enrollment](#page-35-0) Package, on page 32
- Export [Enrollment](#page-36-0) Package, on page 33

# <span id="page-10-1"></span>**Install Cisco Crosswork Data Gateway**

Cisco Crosswork Data Gateway is initially deployed as a VM called Base VM (containing only enough software to register itself with Crosswork Cloud). Crosswork Cloud orchestrates the collection from the distributed Cisco Crosswork Data Gateway VMs.

Based on the size of your network, you can deploy more than one Cisco Crosswork Data Gateway.

### **Cisco Crosswork Data Gateway Deployment and Set Up Workflow**

To deploy and set up Cisco Crosswork Data Gateway for use with Crosswork Cloud, follows these steps:

- **1.** Plan your installation. Refer to the topic Cisco Crosswork Data Gateway [Deployment](#page-11-0) Parameters and [Scenarios,](#page-11-0) on page 8 for information on deployment parameters and possible deployment scenarios.
- **2.** Install Cisco Crosswork Data Gateway on your preferred platform:

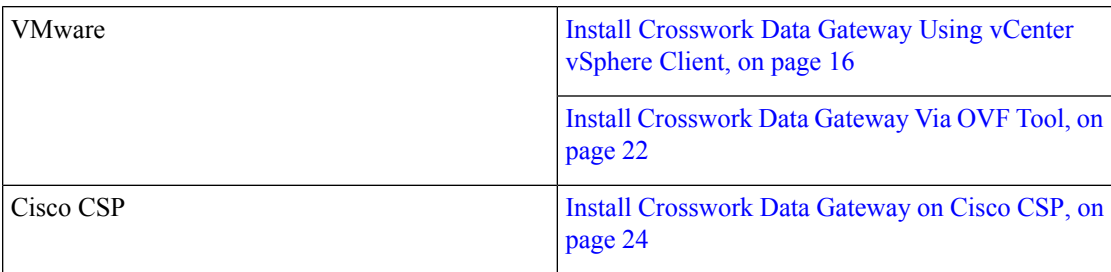

**3.** Enroll Cisco Crosswork Data Gateway with Crosswork Cloud.

For procedure to enroll Cisco Crosswork Data Gateway with Crosswork Cloud applications, refer to the Section: Add Cisco Crosswork Data Gateway Information in *Cisco Crosswork Cloud User Guide*. **Note**

- Generate [Enrollment](#page-35-0) Package, on page 32
- Export [Enrollment](#page-36-0) Package, on page 33

# <span id="page-11-0"></span>**Cisco Crosswork Data Gateway Deployment Parameters and Scenarios**

Before you begin installing the Crosswork Data Gateway, go through thissection to read about the deployment parameters and possible deployment scenarios.

Crosswork Data Gateway supports either IPv4 or IPv6 for all interfaces. Crosswork Cloud does not support dual stack configurations. Therefore, plan ALL addresses for the environment as either IPv4 or IPv6.

#### **User Accounts**

During installation, Cisco Crosswork Data Gateway creates three default user accounts:

- Cisco Crosswork Data Gateway administrator, with the username, **dg-admin** and the password set during installation. The administrator uses this ID to log in and troubleshoot Cisco Crosswork Data Gateway.
- Cisco Crosswork Data Gateway operator, with the username, **dg-oper** and the password set during installation. This is a read-only user and has permissions to perform all 'read' operations and limited 'action' commands.
- A **dg-tac** user account that is used to enable Cisco to assist you in troubleshooting issues with the Crosswork Data Gateway. (Enable TAC Shell [Access,](#page-58-0) on page 55). The temporary password for this account is created when you enable troubleshooting access.

To know what operations an admin and operator can perform, see Section [Supported](#page-40-0) User Roles, on page 37.

The **dg-admin** and **dg-oper** user accounts are reserved usernames and cannot be changed. You can change the password from the console for both the accounts. See Change [Password,](#page-42-0) on page 39. In case of lost or forgotten passwords, you have to create a new VM, destroy the current VM, and re-enroll the new VM on Crosswork Cloud.

#### **Installation Parameters and Scenarios**

In the following table:

 $*$  Denotes the mandatory parameters. Other parameters are optional. You can choose them based on deployment scenario you require. We have explained deployment scenarios wherever applicable in the **Additional Information** column.

**\*\*** Denotes parameters that you can enter during install or address later using additional procedures.

I

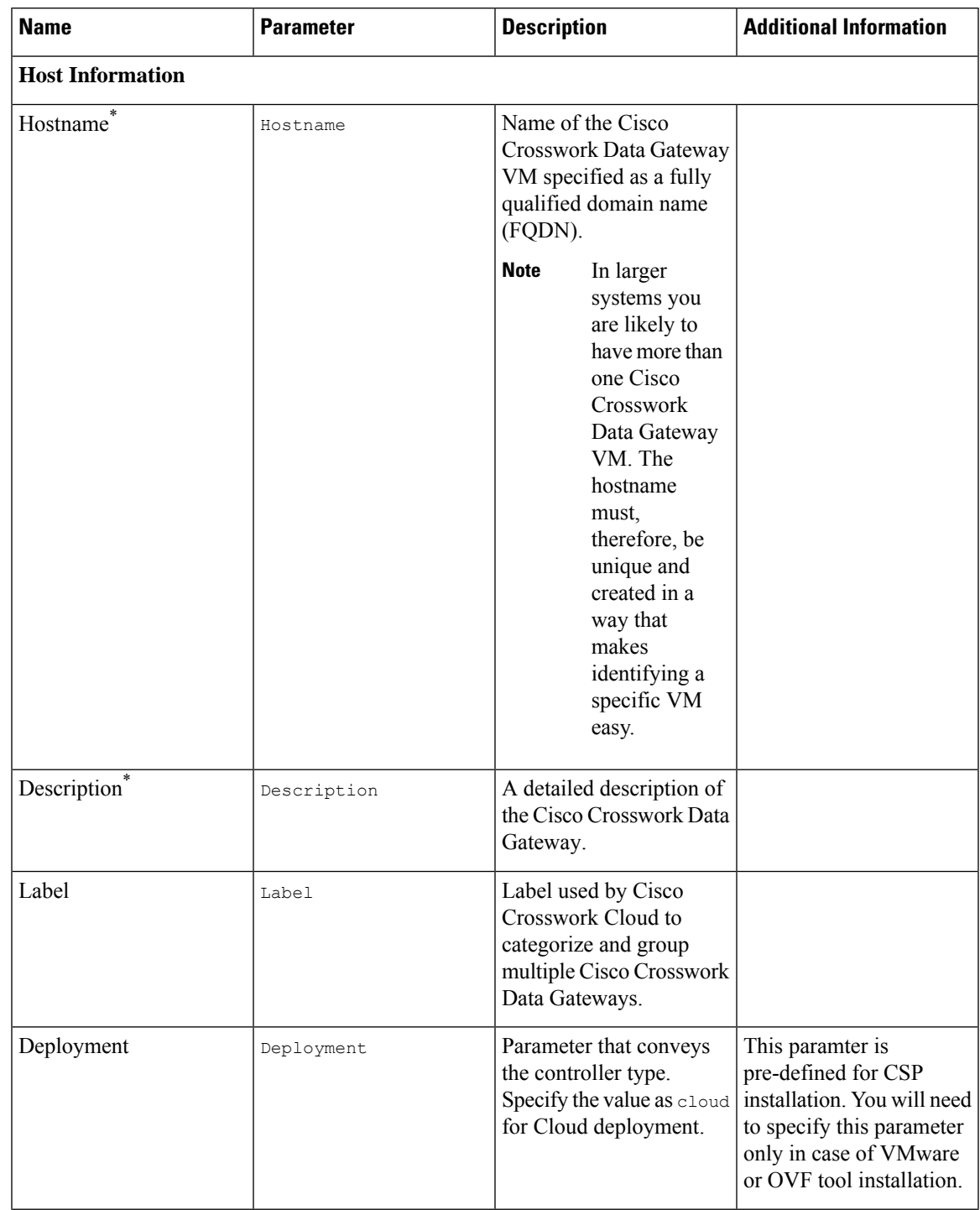

### <span id="page-12-0"></span>**Table 3: Cisco Crosswork Data Gateway Deployment Parameters and Scenarios**

I

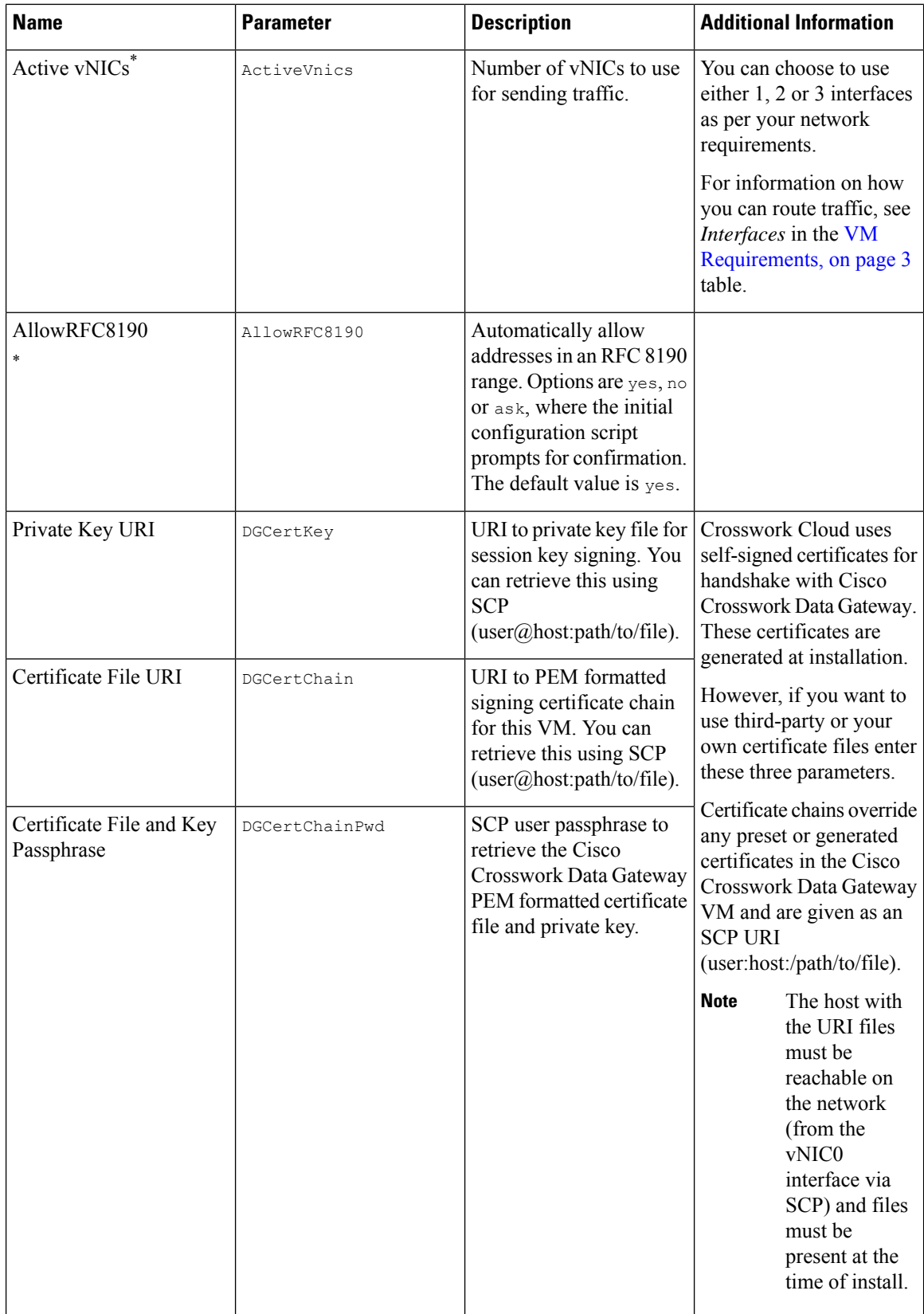

 $\mathbf l$ 

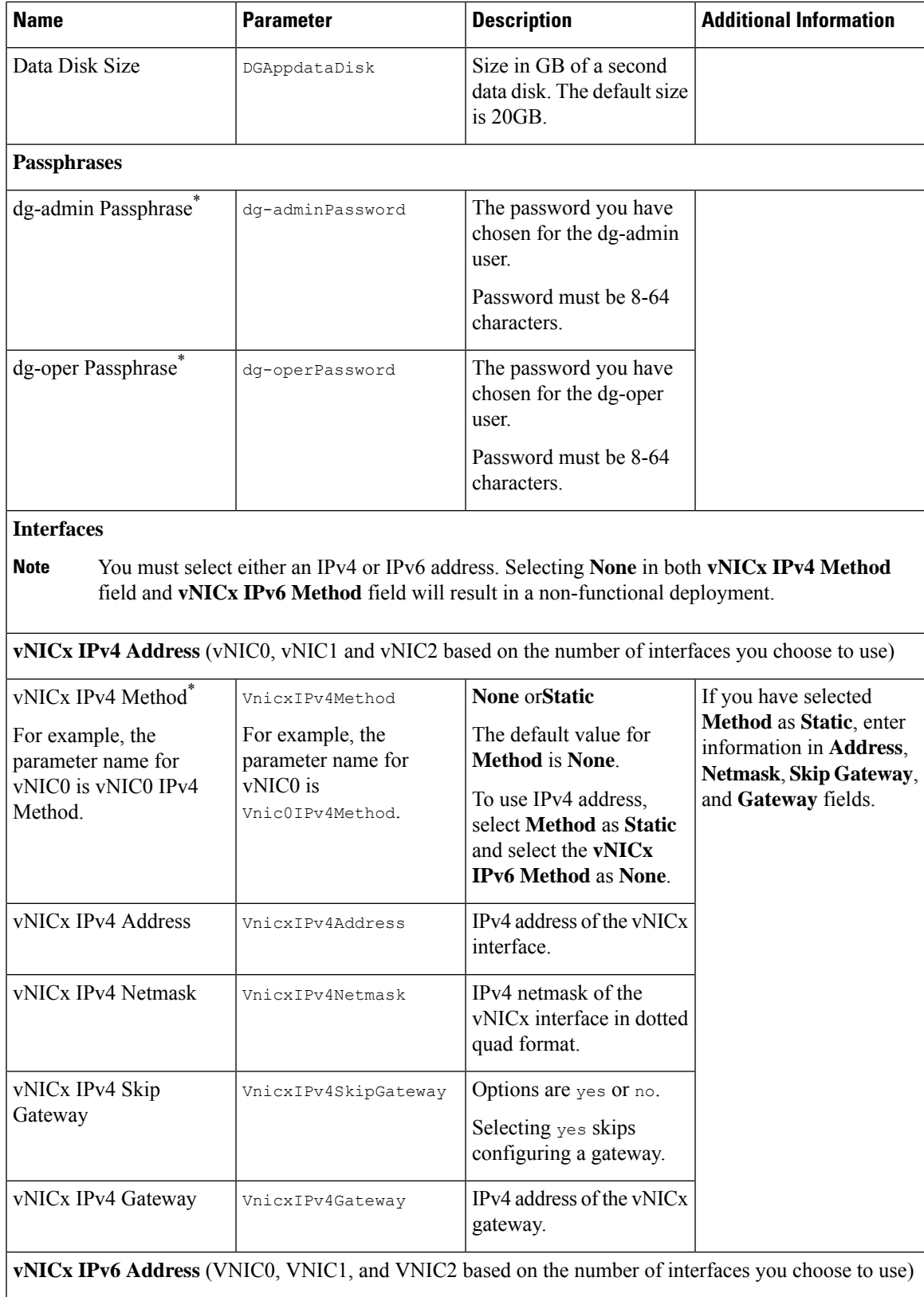

 $\mathbf I$ 

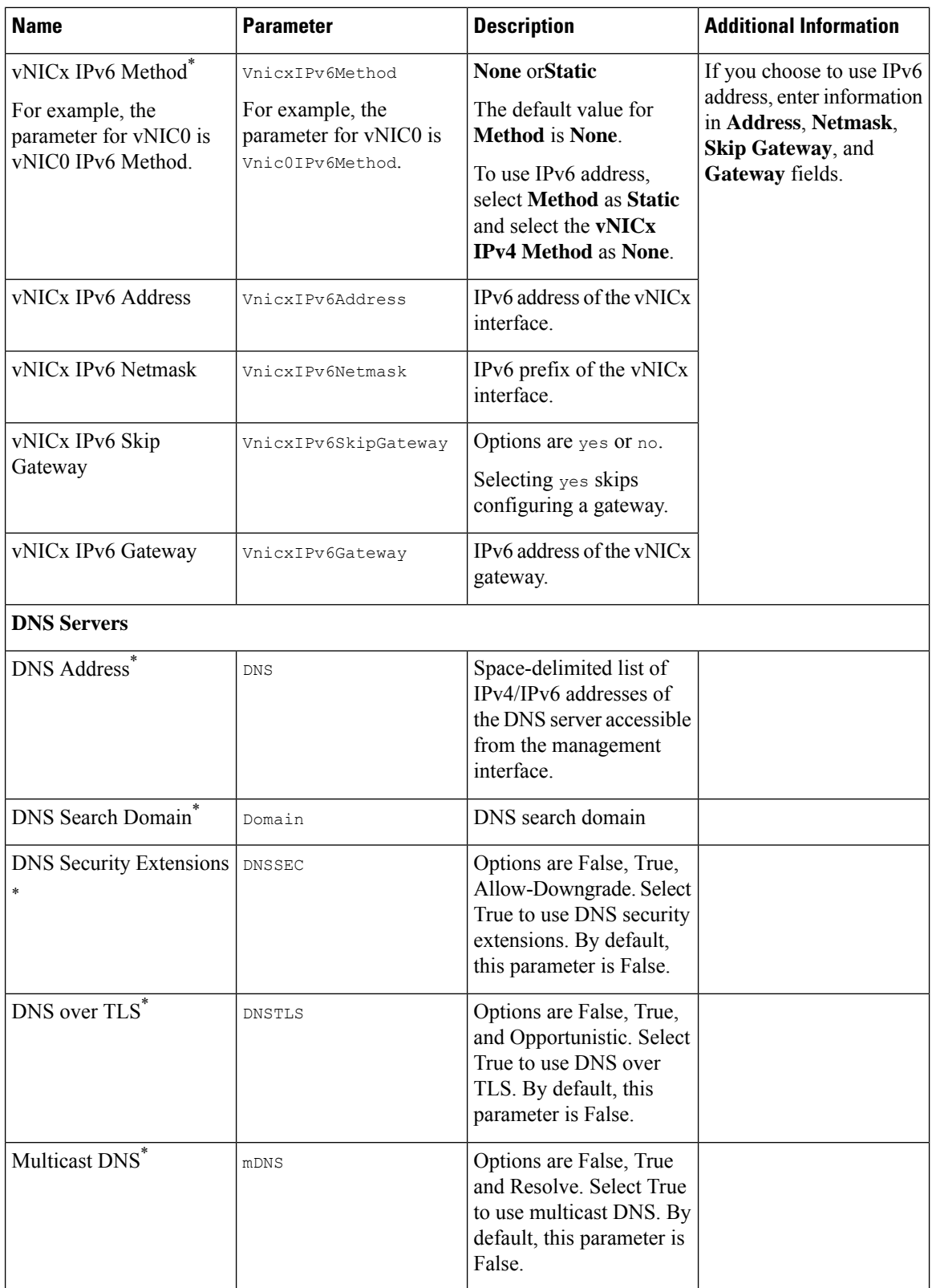

 $\mathbf{l}$ 

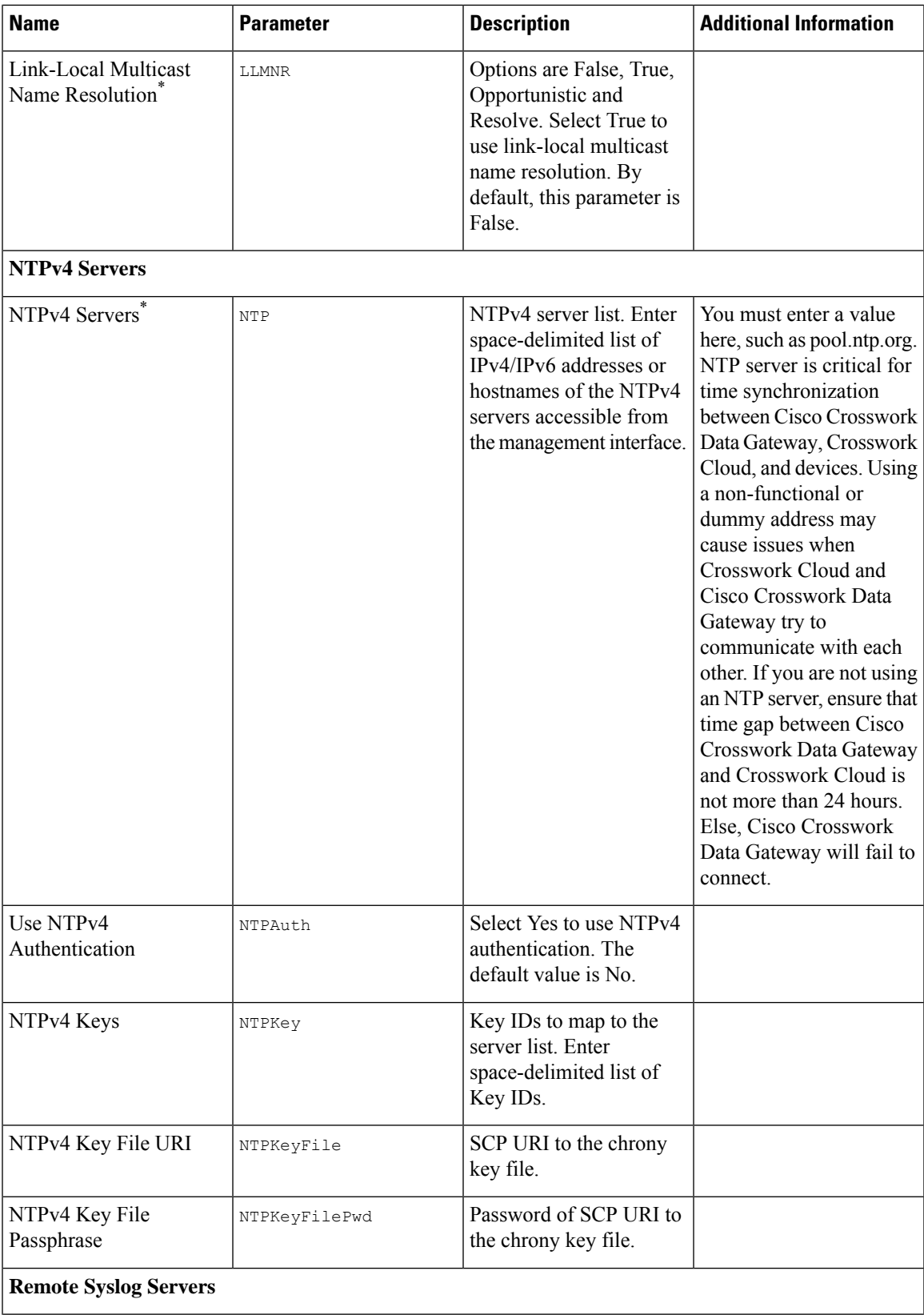

I

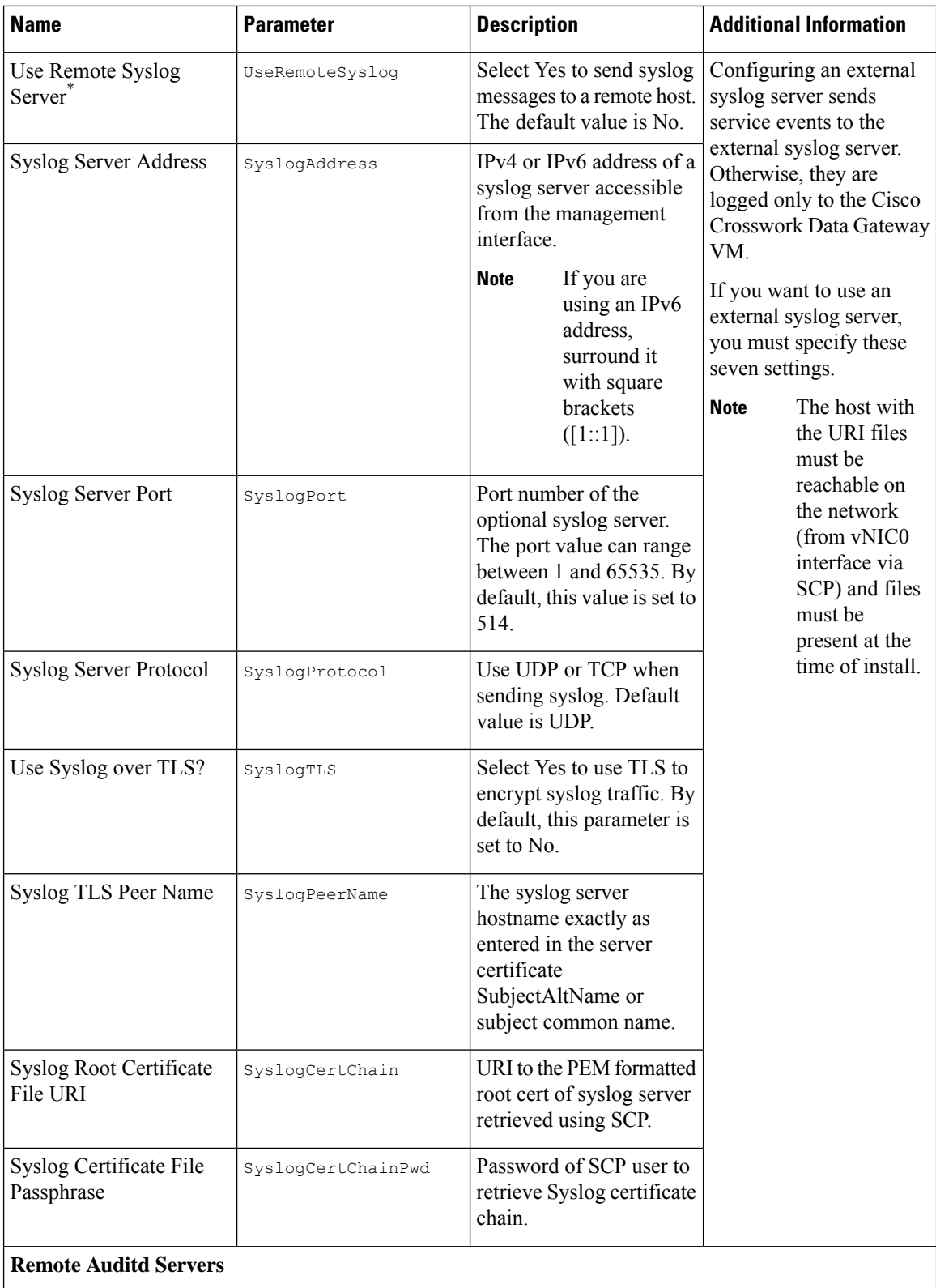

 $\mathbf l$ 

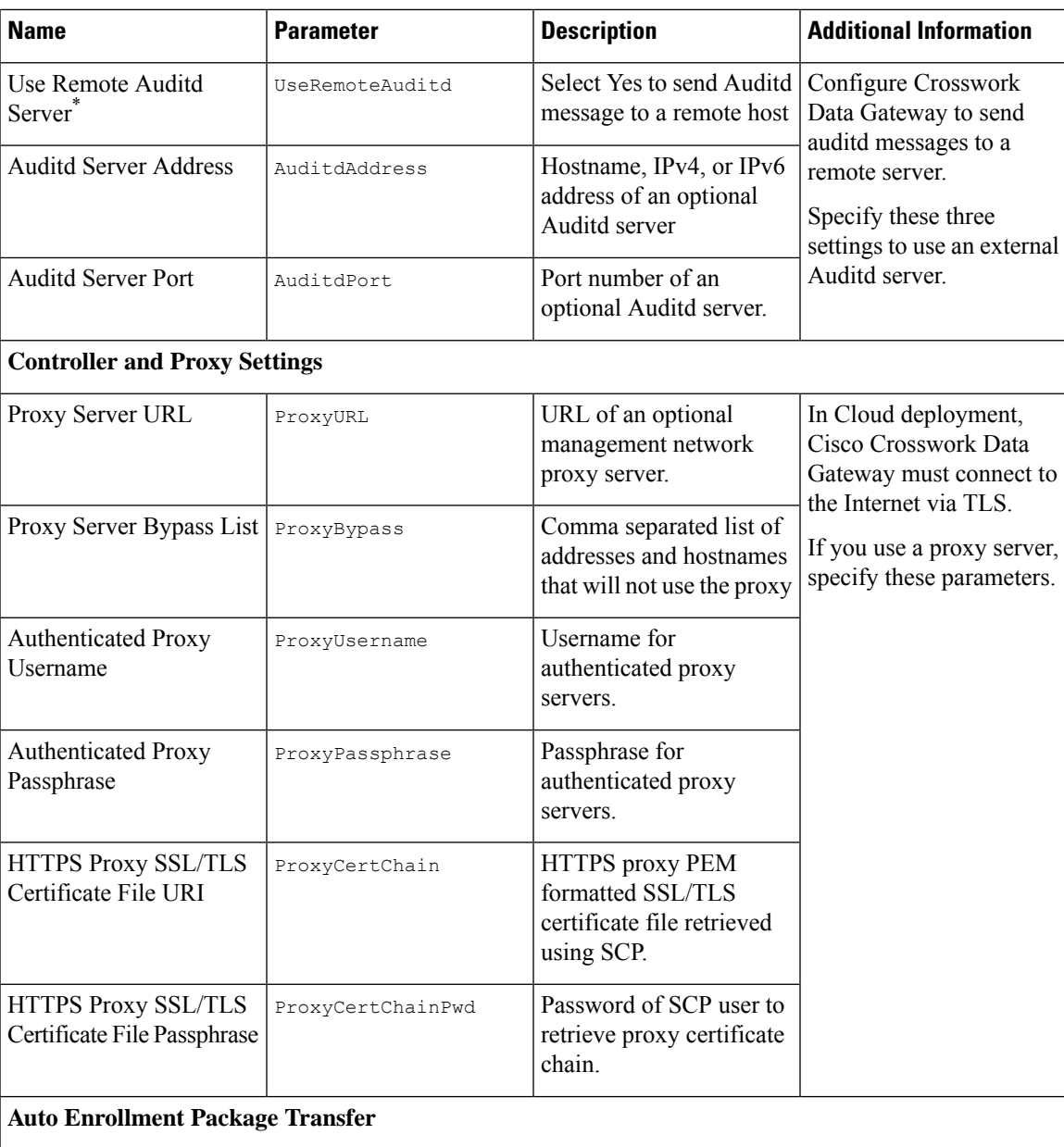

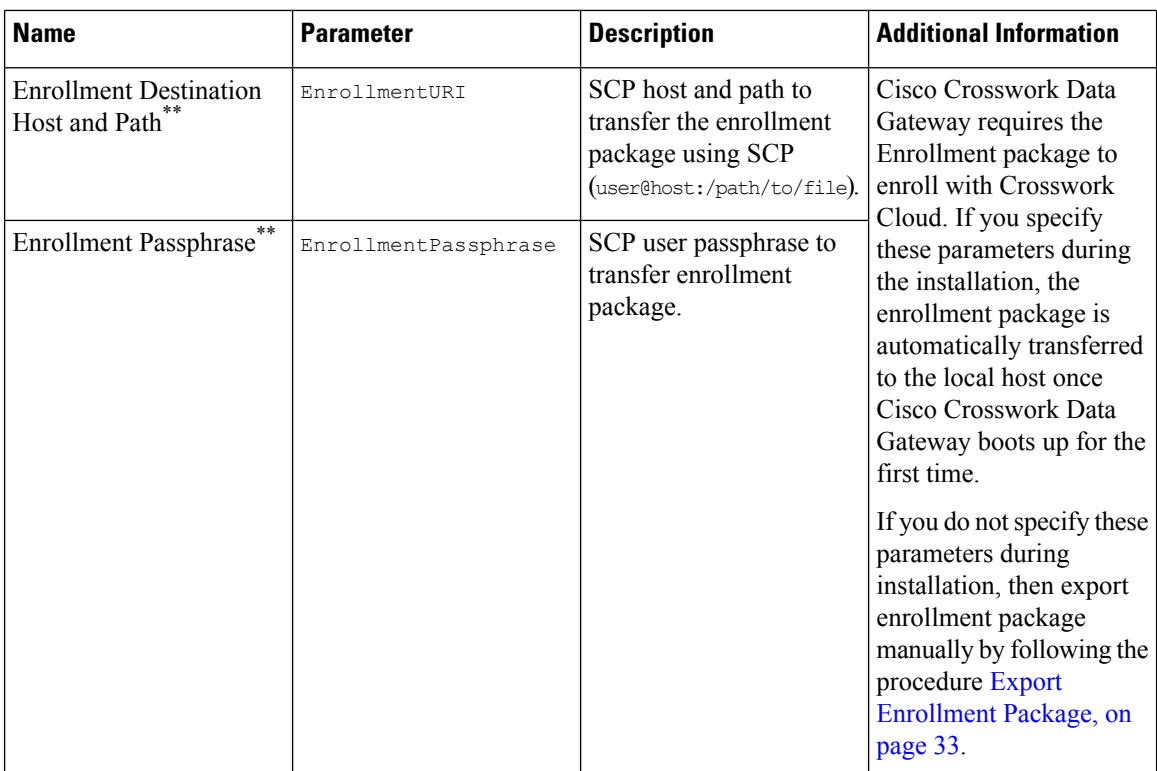

**What do next:** Proceed to installing the Cisco Crosswork Data Gateway VM.

# <span id="page-19-0"></span>**Install Crosswork Data Gateway Using vCenter vSphere Client**

Follow these steps to install Crosswork Data Gateway using vCenter vSphere Client:

**Step 1** Refer to the *Crosswork Data Gateway 3.0.x Release notes* and download the recommended Crosswork Data Gateway image file from CCO (\*.ova).

> When using the latest Mozilla Firefox version to download the .ova image, if the downloaded file has the extension as .dms, change the extension back to .ova before installation. **Note**

- The default VMware vCenter deployment timeout is 15 minutes. If the time taken to complete the OVF template deployment exceeds 15 minutes, vCenter times out and you will have to start over again. To prevent this, we recommend that you plan what you will enter by reviewing the template before you start the deployment. **Warning**
- **Step 2** Select the data center where you want to deploy the Crosswork Data Gateway VM.
- **Step 3** Connect to vCenter vSphere Client. Then select **Actions** > **Deploy OVF Template**.
- **Step 4** The VMware **Deploy OVF Template** wizard appears and highlights the first step, **1 Select template**.
	- a) Select **Local File** and then click **Browse** to navigate to the location where you downloaded the OVA image file and select it.

The filename is displayed in the window.

Ш

- **Step 5** Click **Next** to go to **2 Select name and location**, as shown in the following figure.
	- a) Enter a name for the Cisco Crosswork Data Gateway VM you are creating.

For larger systems it is likely that you will have more than one Cisco Crosswork Data Gateway VM. The Cisco Crosswork Data Gateway name should, therefore, be unique and created in a way that makes identifying a specific VM easy.

b) In the **Select a location for the virtual machine** list, choose the datacenter under which the Cisco Crosswork Data Gateway VM resides.

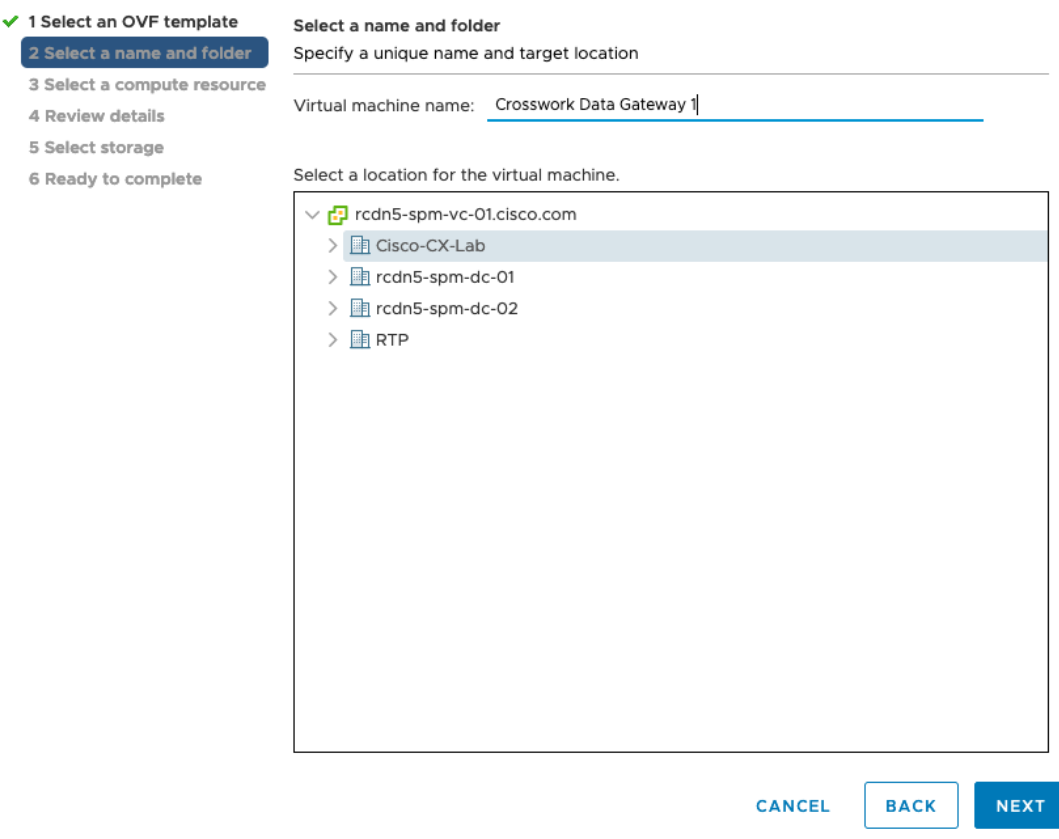

Deploy OVF Template

 $\bar{z}$ 4  $\overline{5}$ 6

- **Step 6** Click **Next** to go to **3 Select a compute resource**. Choose the VM's host.
- **Step 7** Click **Next**. The VMware vCenter Server validates the OVA. The network speed determines how long the validation takes. When the validation is complete, the wizard moves to **4 Review details**. Review the OVA's information and then click **Next**.

Take a moment to review the OVF template you are deploying.

This information is gathered from the OVF and cannot be modified. The template reports disk requirements for an on-premise deployment. This can be ignored as you will select the correct disk configuration in the next step. **Note**

### **Step 8** Click **Next** to go to **5 accept license agreements**. Review the End User License Agreement and click **Accept**.

**Step 9** Click **Next** to go to **6 Select configuration**, as shown in the following figure. Select **Crosswork Cloud**.

### Deploy OVF Template

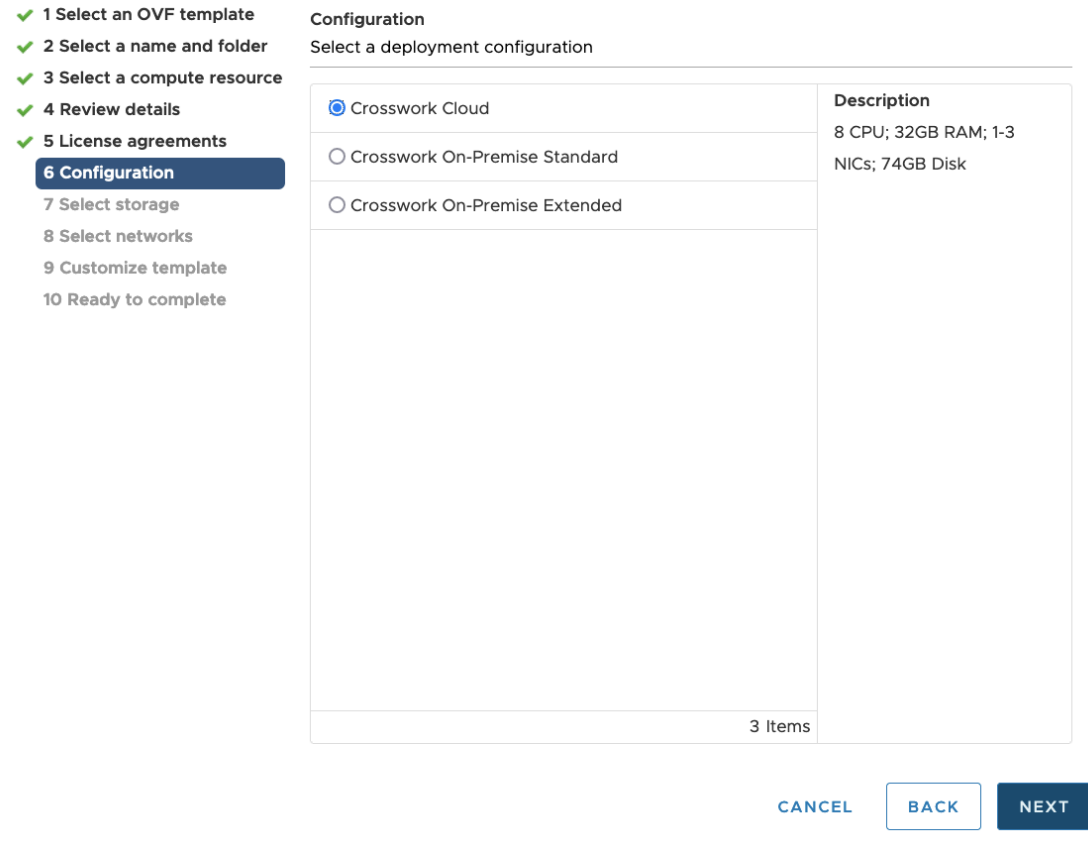

**Step 10** Click **Next** to go to **7 Select storage**, as shown in the following figure.

- a) In the **Select virtual disk format** field,
	- For production environment, choose **Thick provision lazy zeroed**.
	- For development environment, choose **Thin provision**.
- b) From the **Datastores** table, choose the datastore you want to use.

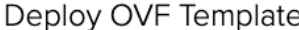

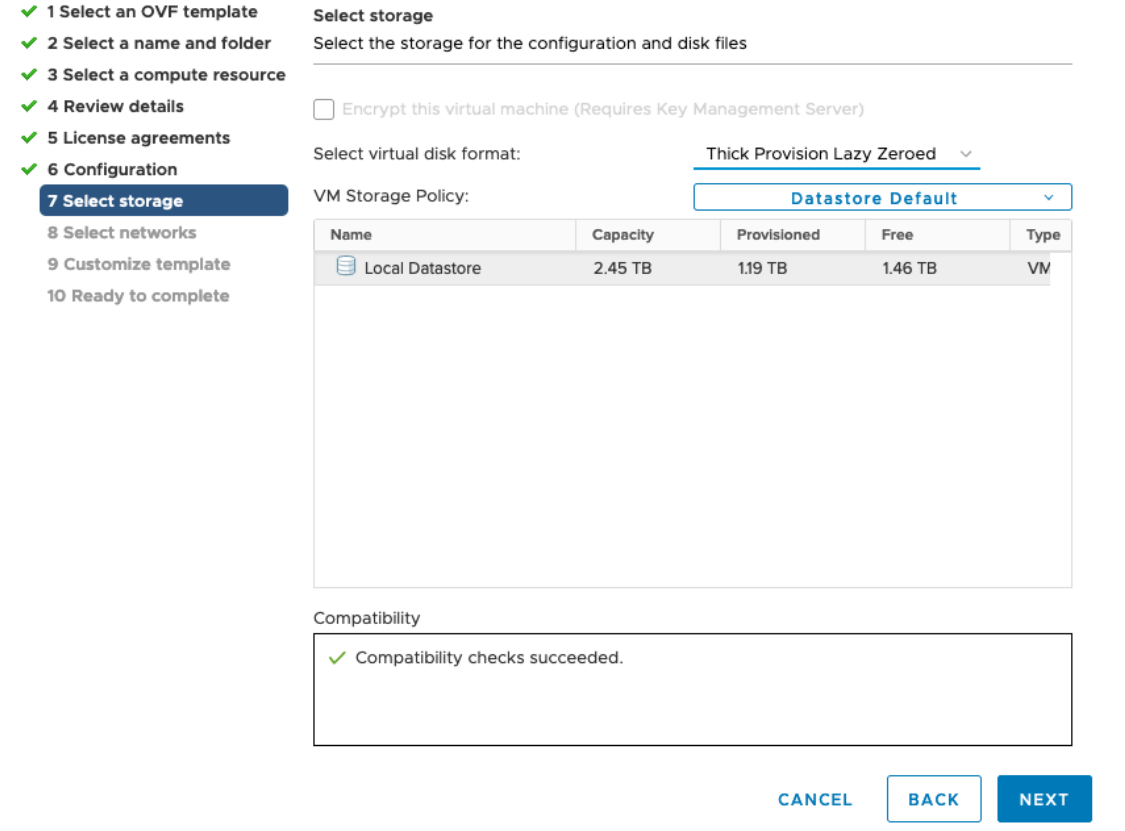

**Step 11** Click **Next** to go to **8 Select networks**, as shown in the following figure. In the drop-down table at the top of the page, choose the appropriate destination network for each source network based on the number of vNICs you plan to use. Start with **vNIC0** and select a destination network that will be used. Leave unused **vNICs** set to the default value.

### Deploy OVF Template

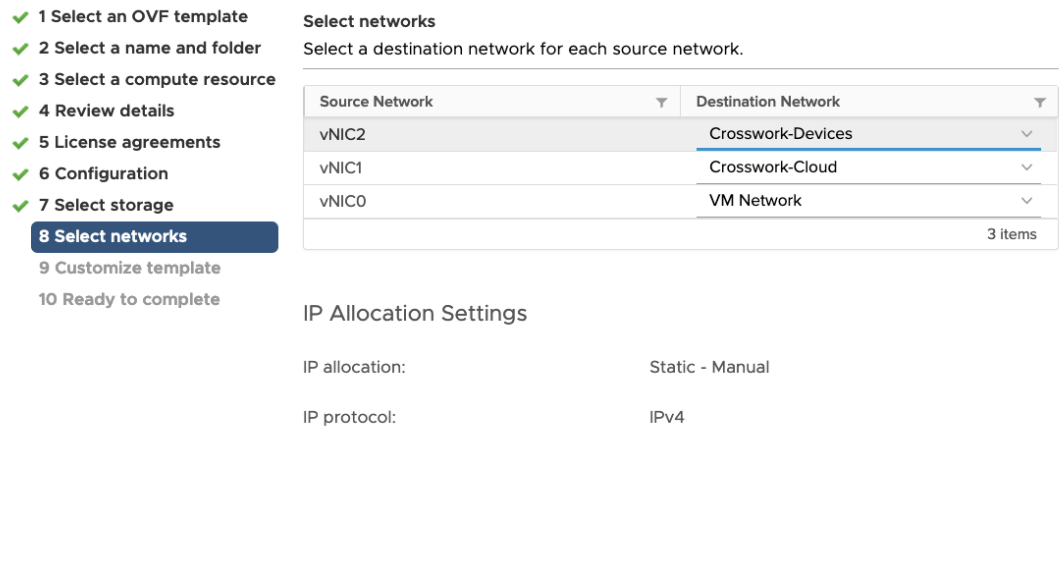

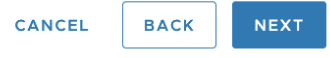

**Step 12** Click **Next** to go to **9 Customize template**, with the **Host Information Settings** already expanded.

For larger systems it is likely that you will have more than one Cisco Crosswork Data Gateway VM. The Cisco Crosswork Data Gateway hostname should, therefore, be unique and created in a way that makes identifying a specific VM easy. **Note**

Enter the information for the parameters as described in Cisco Crosswork Data Gateway [Deployment](#page-11-0) Parameters and [Scenarios,](#page-11-0) on page 8.

- **Step 13** Click **Next** to go to **10 Ready to complete**. Review your settings and then click **Finish** if you are ready to begin deployment.
- **Step 14** Check deployment status.
	- a) Open the vCenter vSphere client.
	- b) In the **Recent Tasks** tab for the host VM, view the status for the **Deploy OVF template** and **Import OVF package** jobs.
- **Step 15** After the deployment status becomes 100%, power on the VM to complete the deployment process. Expand the host's entry so you can click the VM and then choose **Actions** > **Power** > **Power On**, as shown in the following figure:

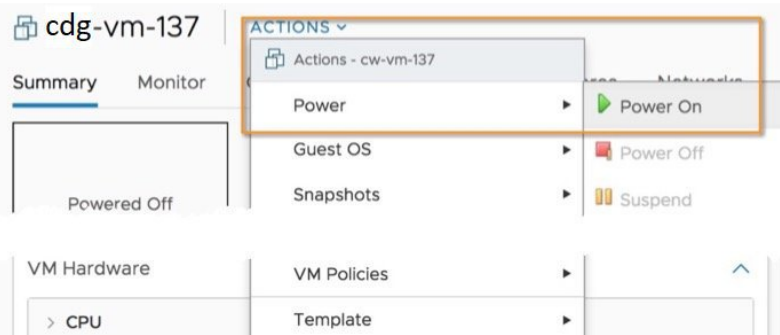

Wait for at least five minutes for the VM to come up and then login through vCenter or SSH.

Changing the VM's network settings in vCenter may have significant unintended consequences, including **Warning** but not limited to the loss of static routes and connectivity. Make any changes to these settings at your own risk. If you wish to change the IP address, destroy the current VM, create a new VM, and re-enroll the new one on the Crosswork Cloud.

#### **What to do next**

#### **Login to Crosswork Data Gateway VM Via vCenter**:

- **1.** Locate the VM in vCenter and then right click and select **Open Console**.
- **2.** Enter username (dg-admin or dg-oper as per the role assigned to you) and the corresponding password (the one that you created during installation process) and press **Enter**.

#### **Access Cisco Crosswork Data Gateway VM Via SSH**:

**1.** From your work station with network access to the Cisco Crosswork Data Gateway management IP, run the following command:

**ssh <username>@<ManagementNetworkIP>**

where **ManagementNetworkIP** is the management network IP address in an IPv4 or IPv6 address format.

For example,

To login as adminstrator user: **ssh dg-admin@<ManagementNetworkIP>**

To login as operator user: **ssh dg-oper@<ManagementNetworkIP>**

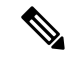

- The SSH process is protected from brute force attacks by blocking the client IP after a number of login failures. Failures such as incorrect username or password, connection disconnect, or algorithm mismatch are counted against the IP. Up to 4 failures within a 20 minute window will cause the client IP to be blocked for at least 7 minutes. Continuing to accumulate failures will cause the blocked time to be increased. Each client IP is tracked separately. **Note**
- **2.** Input the corresponding password (the one that you created during installation process) and press **Enter**.

If you are unable to access the Cisco Crosswork Data Gateway VM, there is an issue with your network configuration settings. From the VMware console check the network settings. If they are incorrect, it is best to delete the Cisco Crosswork Data Gateway VM and re-install with the correct network settings.

## <span id="page-25-0"></span>**Install Crosswork Data Gateway Via OVF Tool**

You can modify mandatory/optional parameters in the command/script as per your requirement and run the OVF Tool. See Cisco Crosswork Data Gateway [Deployment](#page-11-0) Parameters and Scenarios, on page 8 .

Below is a sample script if you are planning to run the OVF tool with a script:

```
#!/usr/bin/env bash
# robot.ova path
DG OVA PATH="<mention the orchestrator path>"
VM_NAME="dg-141"
DM="thin"
Deployment="cloud"
ActiveVnics="2"
Hostname="Hostname"
Vnic0IPv4Address="<Vnic0_ipv4_address>"
Vnic0IPv4Gateway="<Vnic0_ipv4_gateway>"
Vnic0IPv4Netmask="<Vnic0_ipv4_netmask>"
Vnic0IPv4Method="Static"
Vnic1IPv4Address="<Vnic1_ipv4_address>"
Vnic1IPv4Gateway="<Vnic1_ipv4_gateway>"
Vnic1IPv4Netmask="<Vnic1_ipv4_netmask>"
Vnic1IPv4Method="Static"
DNS="<DNS_ip_address>"
NTP="<NTP Server>"
Domain="cisco.com"
Description="Description for Cisco Crosswork Data Gatewayi : "dg-141""
Label="Label for Cisco Crosswork Data Gateway dg-141"
dg_adminPassword="<dg-admin_password>"
dg_operPassword="<dg-oper_password>"
EnrollmentURI="<enrollment_package_URI>"
EnrollmentPassphrase="<password>"
ProxyUsername="<username_for_proxy>"
ProxyPassphrase="<password_for_proxy>"
SyslogAddress="<syslog_server_address>"
SyslogPort=<syslog_server_port>
SyslogProtocol="<syslog_server_protocol>"
SyslogTLS=False
SyslogPeerName="<syslog_server_peer_name>"
SyslogCertChain="<syslog_server_root_certificate>"
SyslogCertChainPwd="<password>"
# Please replace this information according to your vcenter setup
VCENTER_LOGIN="<vCenter login details>"
```
VCENTER\_PATH="<vCenter path>"

```
DS="<DS details>"
ovftool --acceptAllEulas --X:injectOvfEnv --skipManifestCheck --overwrite --noSSLVerify
--powerOffTarget --powerOn \
--datastore="$DS" --diskMode="$DM" \
--name=$VM_NAME \
--net:"vNIC0=VM Network" \
--net:"vNIC1=DPortGroupVC-1" \
--deploymentOption=$Deployment \
--prop:"EnrollmentURI=$EnrollmentURI" \
--prop:"EnrollmentPassphrase=$EnrollmentPassphrase" \
--prop:"Hostname=$Hostname" \
--prop:"Description=$Description" \
--prop:"Label=$Label" \
--prop:"ActiveVnics=$ActiveVnics" \
--prop:"Vnic0IPv4Address=$Vnic0IPv4Address" \
--prop: "Vnic0IPv4Gateway=$Vnic0IPv4Gateway"
--prop:"Vnic0IPv4Netmask=$Vnic0IPv4Netmask" \
--prop:"Vnic0IPv4Method=$Vnic0IPv4Method" \
--prop:"Vnic1IPv4Address=$Vnic1IPv4Address" \
--prop:"Vnic1IPv4Gateway=$Vnic1IPv4Gateway" \
--prop:"Vnic1IPv4Netmask=$Vnic1IPv4Netmask" \
--prop:"Vnic1IPv4Method=$Vnic1IPv4Method" \
--prop:"DNS=$DNS" \
--prop:"NTP=$NTP" \
--prop:"dg-adminPassword=$dg_adminPassword" \
--prop:"dg-operPassword=$dg_operPassword" \
--prop:"Domain=$Domain" $DG_OVA_PATH "vi://$VCENTER_LOGIN/$VCENTER_PATH"
```
- **Step 1** Open a command prompt.
- **Step 2** Open the template file and edit it to match the settings you chose for the Cisco Crosswork Data Gateway.
- **Step 3** Navigate to the location where you installed the OVF Tool.
- **Step 4** Run the OVF Tool in one of the following ways:
	- a) **Using the command**

Execute the following command.

This command contains the location of the source OVF file and location of the vmx file that will be created as a result of executing the command:

ovftool <location\_of\_source\_ovf\_file> <location\_of\_vmx\_file>

#### For example,

```
ovftool --acceptAllEulas --skipManifestCheck --X:injectOvfEnv -ds="datastore130-2"
 --deploymentOption="cloud" --diskMode="thin" --overwrite --powerOffTarget --powerOn
--noSSLVerify --allowExtraConfig --extraConfig:firmware=efi
--extraConfig:uefi.secureBoot.enabled=true --name="cdg147.cisco.com"
--prop:"Hostname=cdg147.cisco.com" --prop:"Description=CDG Base VM for Automation"
--net:"vNIC0=VM Network" --prop:"Vnic0IPv4Method=Static"
--prop:"Vnic0IPv4Address=<vNIC 0 IPv4 address>" --prop:"Vnic0IPv4Netmask=<vNIC0 IPv4 netmask>"
--prop:"Vnic0IPv4Gateway=<vNIC 0 IPv4 gateway>" --net:"vNIC1=DPG991"
--prop:"Vnic1IPv4Method=Static" --prop:"Vnic1IPv4Address=<vNIC1 IPv4 address>"
--prop:"Vnic1IPv4Netmask=<vNIC1 IPv4 netmask>" --prop:"Vnic1IPv4Gateway=<vNIC1 IPv4 gateway>"
--net:"vNIC2=DPG999" --prop:"dg-adminPassword=<password>"
--prop:"dg-operPassword=<password>" --prop:"DNS=<DNS address>"
--prop:"NTP=<NTP>"
--prop:"Domain=cisco.com" <image download URL> <username><password>'@<IP address>/DC/host/<IP
address>
```
b) **Using the script**

If you want to execute the script that you have created containing the command and arguments:

root@cxcloudctrl:/opt# ./cdgovfdeployVM197

### **What to do next**

### **Login to Crosswork Data Gateway VM Via vCenter**:

- **1.** Locate the VM in vCenter and then right click and select **Open Console**.
- **2.** Enter username  $(dq-admin$  or  $dq-oper$  as per the role assigned to you) and the corresponding password (the one that you created during installation process) and press **Enter**.

#### **Access Cisco Crosswork Data Gateway VM Via SSH**:

**1.** From your work station with network access to the Cisco Crosswork Data Gateway management IP, run the following command:

**ssh <username>@<ManagementNetworkIP>**

where **ManagementNetworkIP** is the management network IP address in an IPv4 or IPv6 address format.

For example,

To login as adminstrator user: **ssh dg-admin@<ManagementNetworkIP>**

To login as operator user: **ssh dg-oper@<ManagementNetworkIP>**

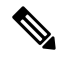

- The SSH process is protected from brute force attacks by blocking the client IP after a number of login failures. Failures such as incorrect username or password, connection disconnect, or algorithm mismatch are counted against the IP. Up to 4 failures within a 20 minute window will cause the client IP to be blocked for at least 7 minutes. Continuing to accumulate failures will cause the blocked time to be increased. Each client IP is tracked separately. **Note**
- **2.** Input the corresponding password (the one that you created during installation process) and press **Enter**.

If you are unable to access the Cisco Crosswork Data Gateway VM, there is an issue with your network configuration settings. From the VMware console check the network settings. If they are incorrect, it is best to delete the Cisco Crosswork Data Gateway VM and re-install with the correct network settings.

# <span id="page-27-0"></span>**Install Crosswork Data Gateway on Cisco CSP**

Follow the steps to install Crosswork Data Gateway on Cisco CSP:

#### **Step 1 Prepare Crosswork Data Gateway Service Image for upload to Cisco CSP:**

- a) Refer to the *Crosswork Data Gateway 3.0.x Release notes* and download the recommended image file.
- b) Extract the Crosswork Data Gateway qcow2 build from CCO to your local machine or a location on your local network that is accessible to your Cisco CSP.

The build is a tarball of the qcow2 and config.txt files.

Ш

- c) Open the config.txt file and modify the parameters as per your installation requirements. Refer to the section [Cisco](#page-11-0) Crosswork Data Gateway [Deployment](#page-11-0) Parameters and Scenarios, on page 8.
	- If you plan to install more than one Data Gateway VM, create a unique config.txt file for each Data Gateway VM. **Note**

Following parameters have pre-defined values:

- Deployment
	- Use "cloud".

Below is an example of how the config.txt file looks like:

ActiveVnics= AuditdAddress= AuditdPort= Deployment=cloud Description= DGAppdataDisk= DGCertChain= DGCertChainPwd= DGCertKey= DNS=changeme DNSSEC=False DNSTLS=False Domain=changeme EnrollmentPassphrase= EnrollmentURI= Hostname=changeme Label= LLMNR=False mDNS-False NTP=changeme NTPAuth=False NTPKey= NTPKeyFile= NTPKeyFilePwd= Profile=Standard ProxyBypass= ProxyCertChain= ProxyCertChainPwd= ProxyPassphrase= ProxyURL= ProxyUsername= SyslogAddress= SyslogCertChain= SyslogCertChainPwd= SyslogPeerName= SyslogPort=514 SyslogProtocol=UDP SyslogTLS=False UseRemoteAuditd=False UseRemoteSyslog=False Vnic0IPv4Address=0.0.0.0 Vnic0IPv4Gateway=0.0.0.1 Vnic0IPv4Method=None Vnic0IPv4Netmask=0.0.0.0 Vnic0IPv6Address=::0 Vnic0IPv6Gateway=::1 Vnic0IPv6Method=None Vnic0IPv6Netmask=64 Vnic1IPv4Address=0.0.0.0

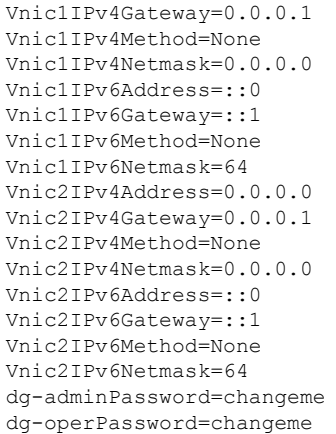

### **Step 2 Upload Crosswork Data Gateway Service Image to Cisco CSP:**

- a) Log in to the Cisco CSP.
- b) Go to **Configuration** > **Repository**.
- c) On the **Repository Files** page, Click Crosswork Data Gateway button.

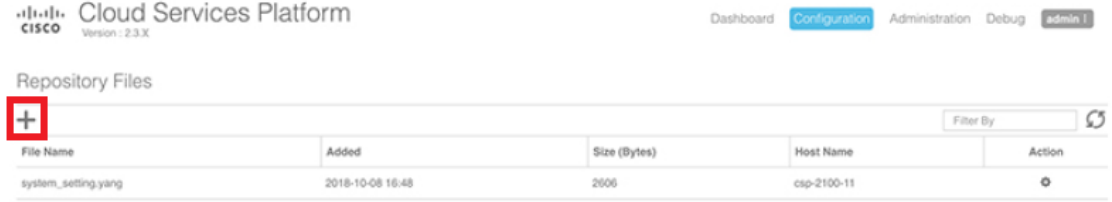

### d) Select an **Upload Destination**.

e) Click **Browse**, navigate to the qcow2 file, click **Open** and then **Upload**.

Repeat this step to upload config.txt file.

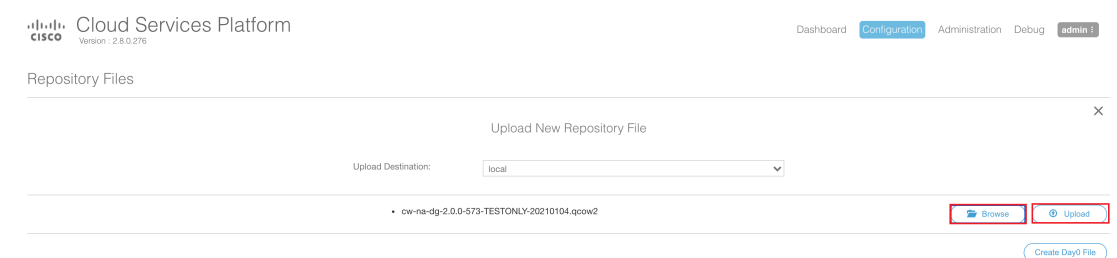

After the files are uploaded, file name and other relevant information is displayed in the **Repository Files** table.

### **Step 3 Create Crosswork Data Gateway Service:**

- a) Go to **Configuration** > **Services**.
- b) On the **Service** page, click  $\pm$  button.
- c) Check **Create Service** option.

The **Create Service Template** page is displayed.

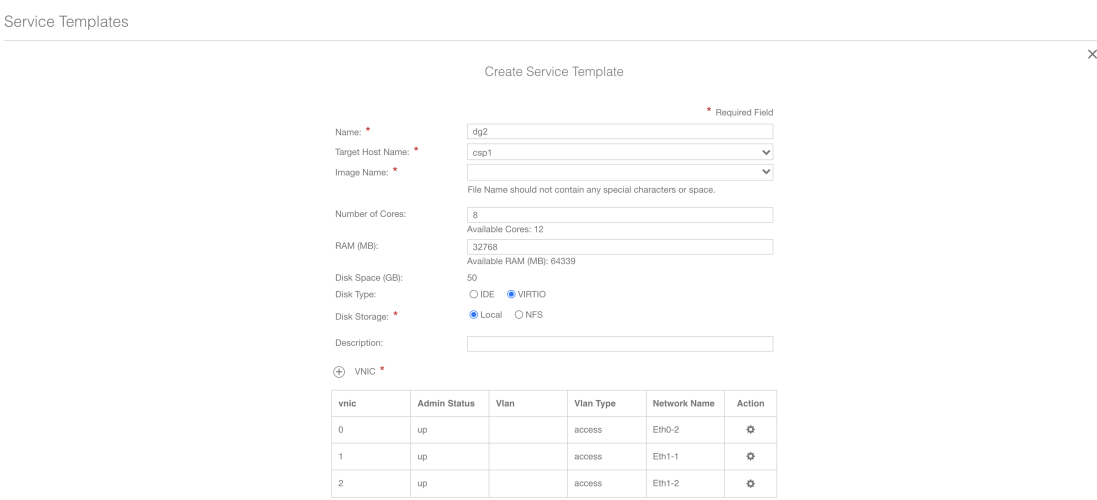

### d) Enter the values for the following fields:

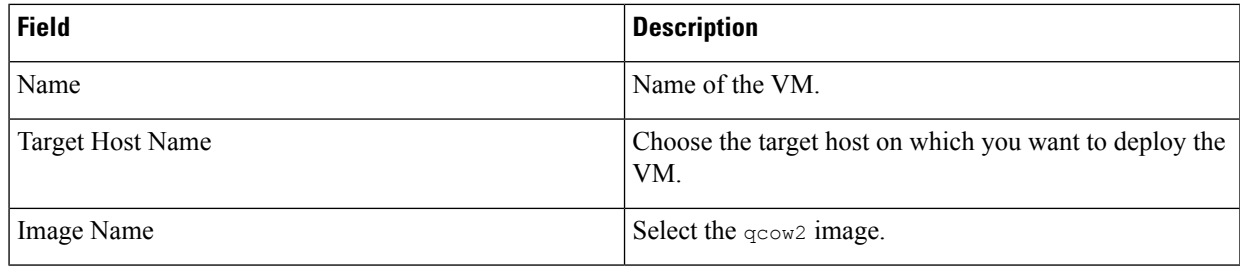

### e) Click **Day Zero Config**.

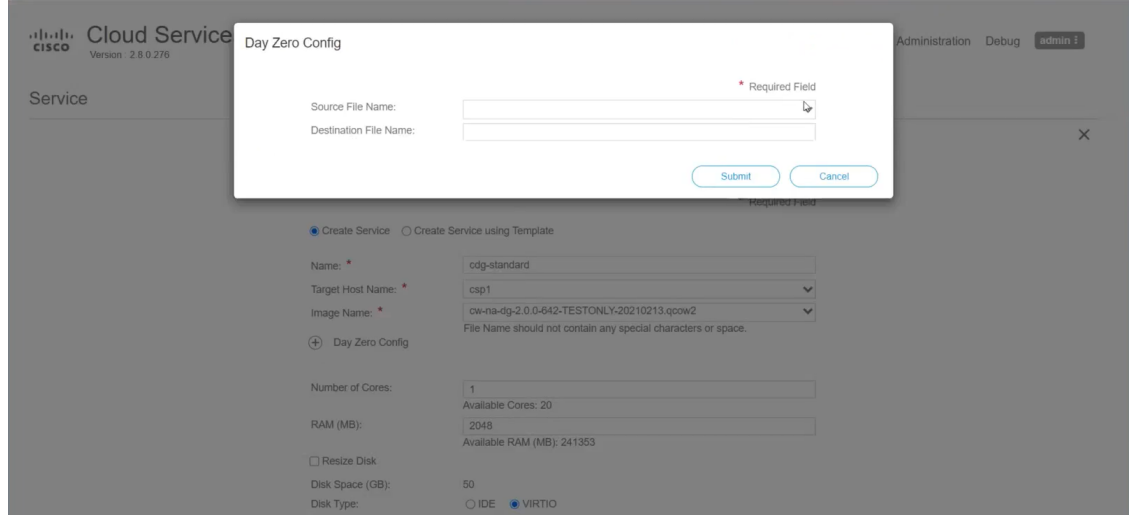

In the **Day Zero Config** dialog box, do the following:

- 1. From the **Source File Name** drop-down list, select the config.txt file that you modifed and uploaded earlier.
- **2.** In the **Destination File Name** field, enter "config.txt".
- **3.** Click **Submit**.

f) Enter the values for the following fields:

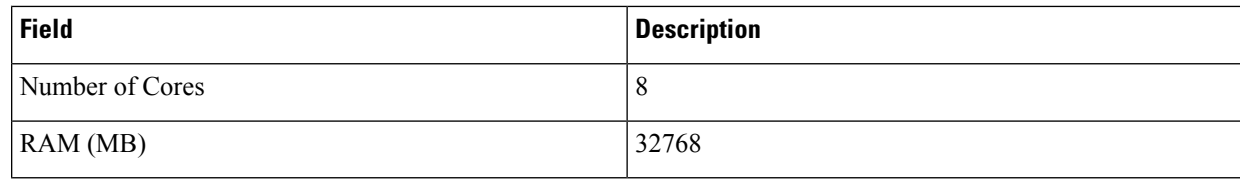

g) Click **VNIC**.

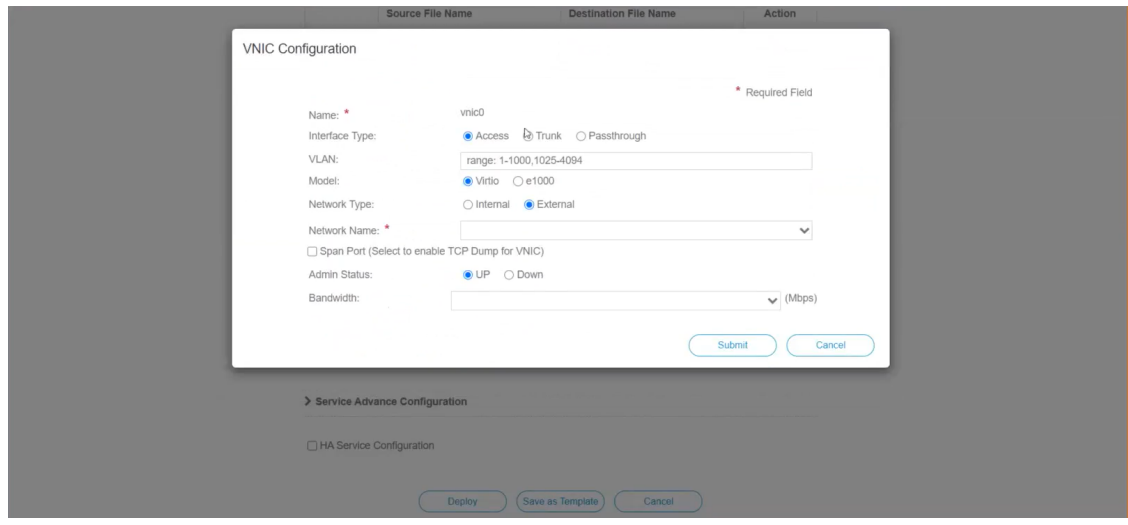

In the **VNIC Configuration** dialog box:

**Note** The VNIC Name is set by default.

- **1.** Select the **Interface Type** as **Access**.
- **2.** Select the **Model** as **Virtio**.
- **3.** Select the **Network Type** as **External**.
- **4.** Refer to the following table and select the **Network Name**:

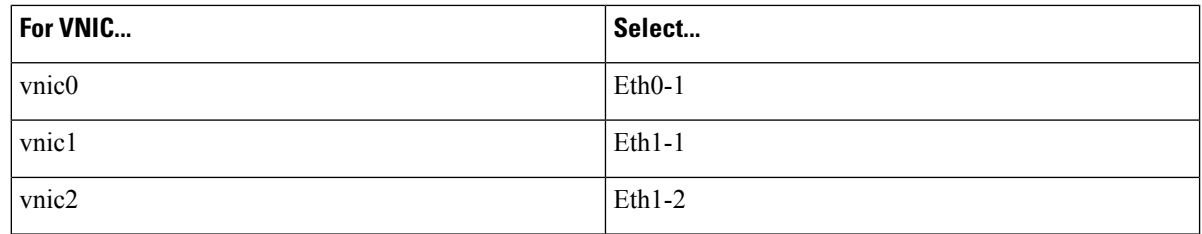

- **5.** Select **Admin Status** as **UP**.
- **6.** Click **Submit**.
- **7.** Repeat Step **g** for VNIC1 and VNIC2 if you plan to have more than one VNIC in your network.

After you have added all three VNICs, the VNIC table will look like this:

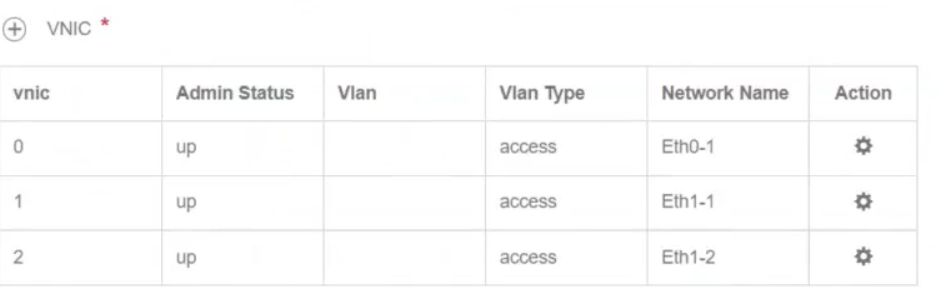

h) Expand the **Service Advance Configuration** and for **Firmware**, select **uefi** from the drop-down. Check the **Secure Boot** checkbox.

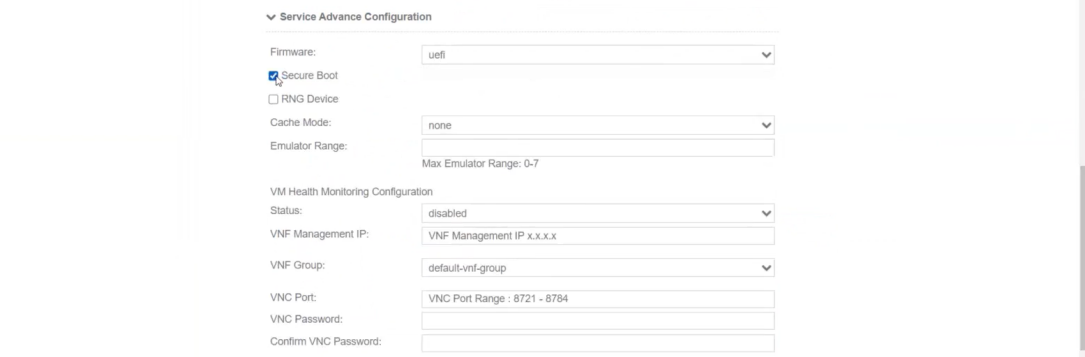

i) Click **Storage**.

In the **Storage Configuration** dialog box, do the following:

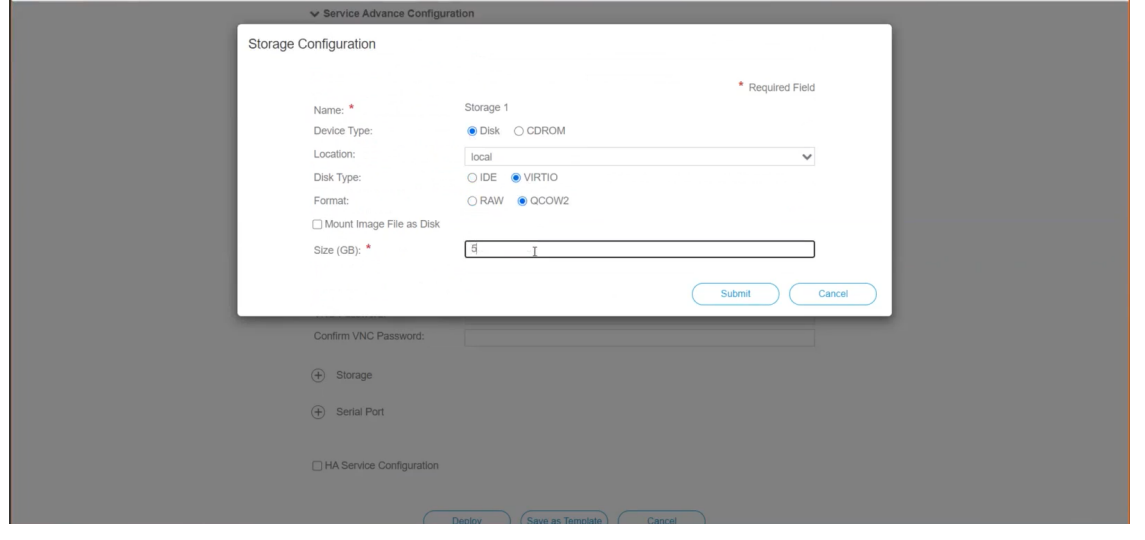

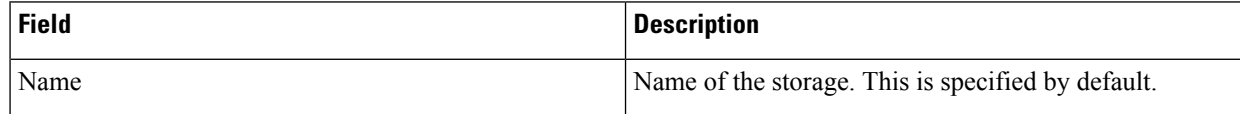

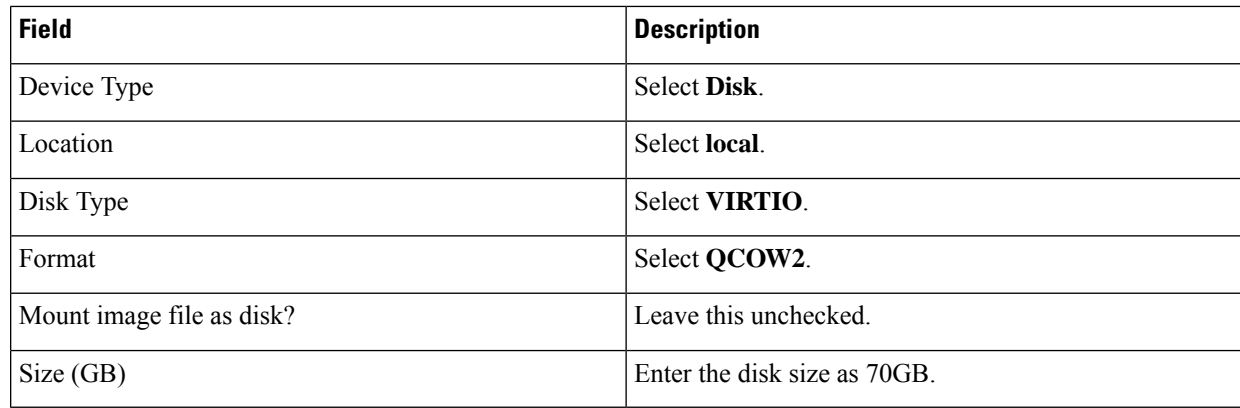

When you are done with the storage configuration, click **Submit**.

### j) Click **Deploy**.

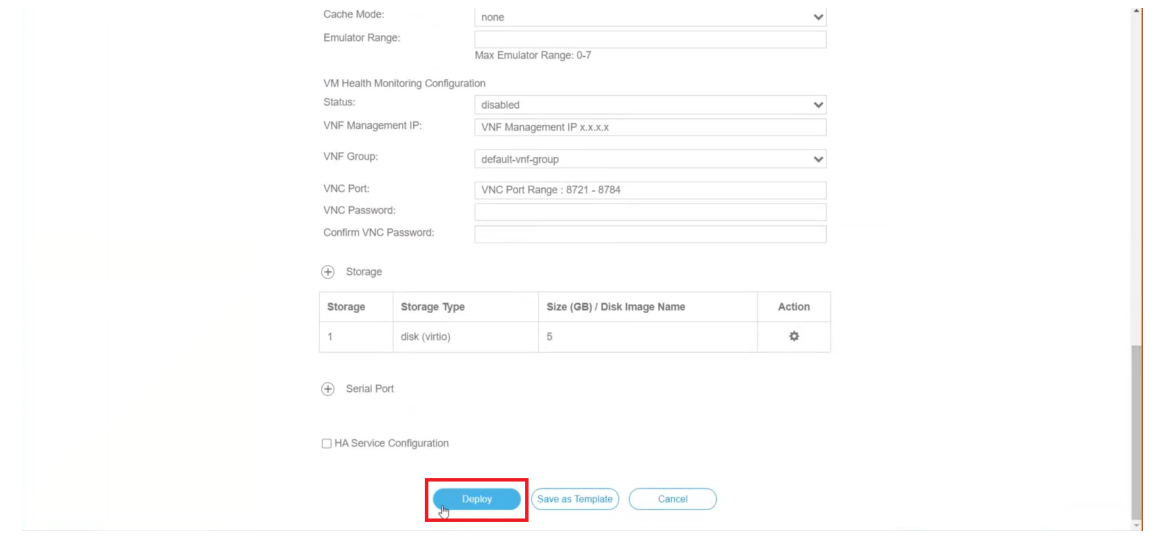

You will see a similar message once the service has successfully deployed. Click **Close**.

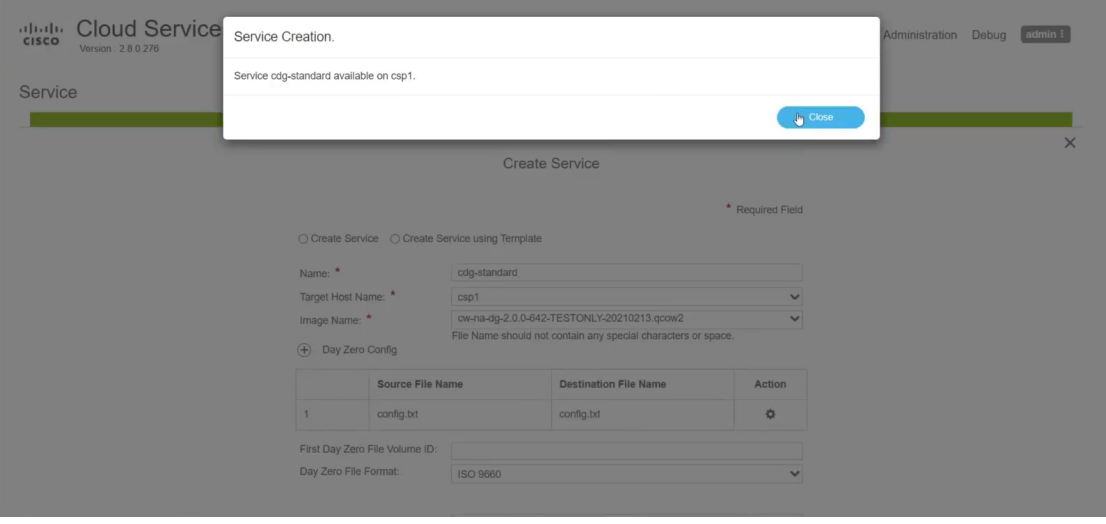

### **Step 4 Deploy Crosswork Data Gateway service:**

- a) Go to **Configuration** > **Services**.
- b) In the **Services** table, click the console icon under **Console** column for the Crosswork Data Gateway service you created above.

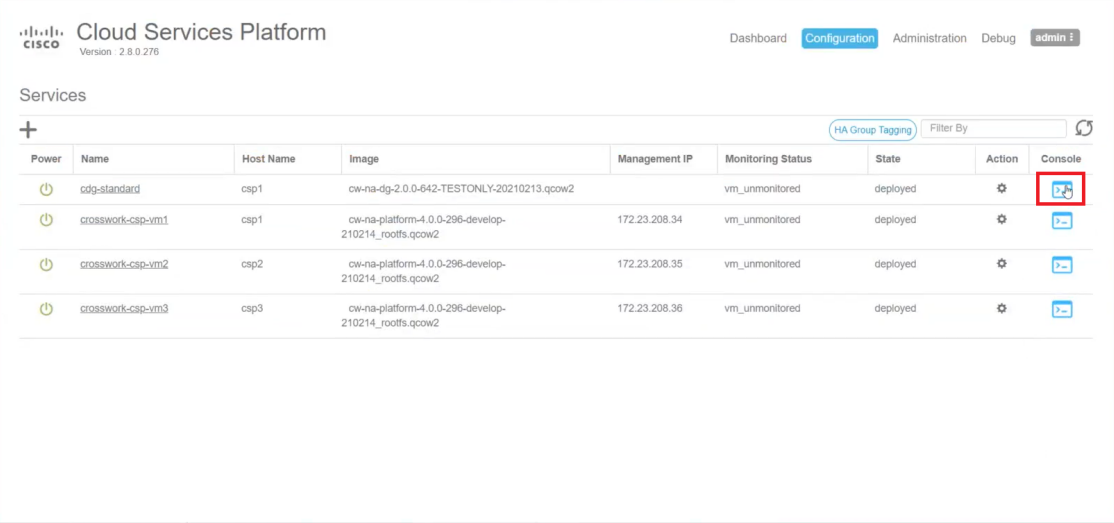

c) The **noVNC** window opens. Click **Connect** option in the top right corner.

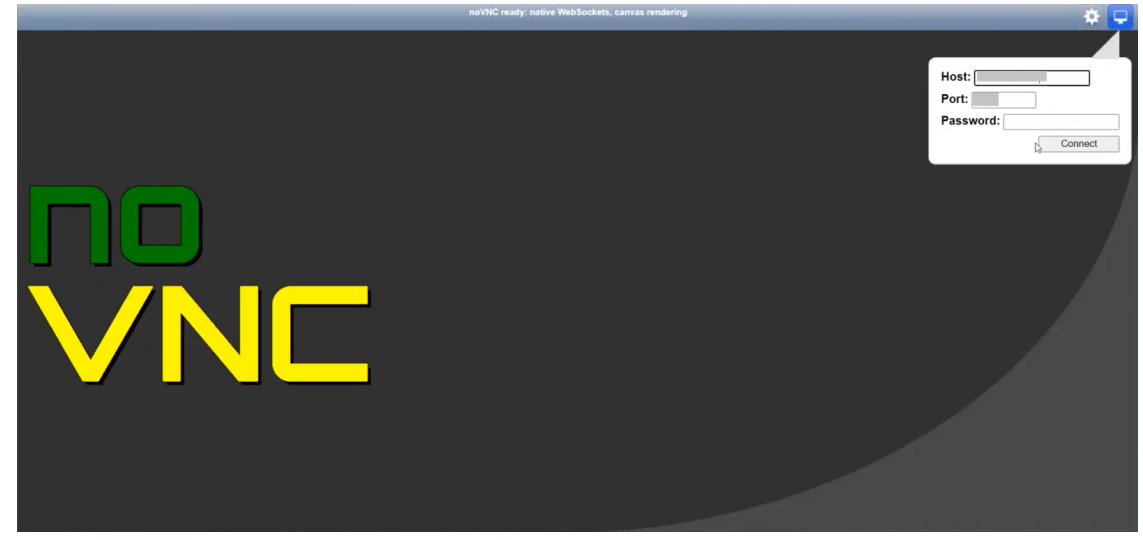

d) Once the Crosswork Data Gateway service connects, login as the dg-admin or dg-oper user (as per the role assigned to you) and the corresponding password you had entered in the config.txt file.

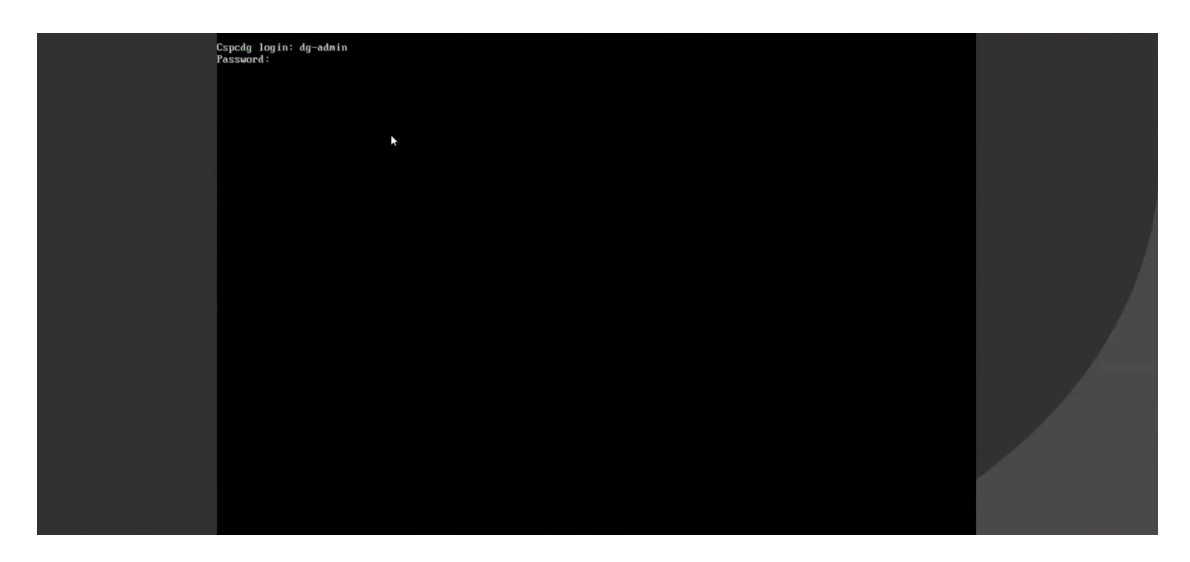

The Crosswork Data Gateway console is available.

## <span id="page-35-0"></span>**Generate Enrollment Package**

Every Crosswork Data Gateway must be identified by means of an immutable identifier. This requires generation of an enrollment package. The enrollment package can be generated using any of the following methods:

- By supplying **Auto Enrollment Package** parameters during installation process (see Auto Enrollment Package under Table 3: Cisco Crosswork Data Gateway [Deployment](#page-12-0) Parameters and Scenarios.).
- By using the **Export Enrollment Package** option from the Interactive Console (see Export [Enrollment](#page-36-0) [Package,](#page-36-0) on page 33)

The enrollment package is a JSON document created from the information obtained through the OVF template populated by the user during installation. It includes the all necessary information about Crosswork Data Gateway required for registering, such as Certificate, UUID of the Crosswork Data Gateway, and metadata like Crosswork Data Gateway name, creation time, version info, etc.

If you opted not to export the enrollment package during install, then you must export it before you can enroll the Crosswork Data Gateway with Crosswork Cloud. The steps to do so are described in Export [Enrollment](#page-36-0) [Package,](#page-36-0) on page 33.

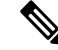

**Note** The enrollment package is unique to each Crosswork Data Gateway.

A sample enrollment package JSON is shown below:

```
{
 "name": "dg116.cisco.com",
 "description": "CDG Base VM for Automation",
 "profile": {
   "cpu": 8,
```
П

```
"memory": 31,
    "nics": 3
  },
  "interfaces": [
    {
     "name": "eth0",
      "mac": "00:50:56:9e:09:7a",
      "ipv4Address": "<ip_address>/24"
    },
    {
      "name": "eth1",
      "mac": "00:50:56:9e:67:c3",
      "ipv4Address": "<ip_address>/16"
    },
    {
      "name": "eth2",
      "mac": "00:50:56:9e:83:83",
      "ipv4Address": "<ip_address>/16"
    }
 \cdot"certChain": [
   "<cert_chain>"
  \cdot"version": "1.1.0 (branch dg110dev - build number 152)",
 "duuid": "d58fe482-fdca-468b-a7ad-dfbfa916e58b"
}
```
# <span id="page-36-0"></span>**Export Enrollment Package**

To enroll the Cisco Crosswork Data Gateway with Crosswork Cloud, you must have a copy of the enrollment package on your local computer.

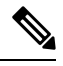

**Note**

This is needed only if you have not specified **Auto Enrollment Package Transfer** settings during installation. Otherwise, the file will be copied to the SCP URI destination you selected after the VM boots.

- **Step 1** Log in to the Cisco Crosswork Data Gateway.
- **Step 2** From the Main Menu, select **1 Export Enrollment Package** and click **OK**.

**Note**

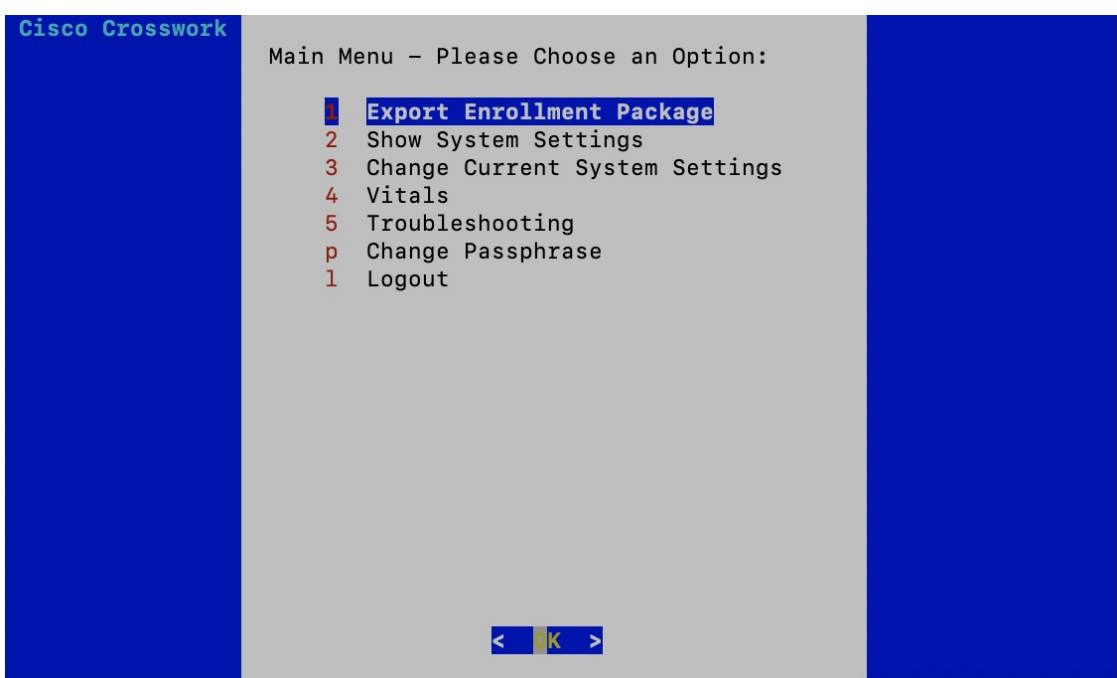

**Step 3** Enter the SCP URI for exporting the enrollment package and click **OK**.

- The host must run an SCP server. Ideally, you should export the enrollment package to the local computer you will use to access the Crosswork server.
	- If you are not using the default port 22, you can specify the port as a part of the SCP command. For example, For example, to export the enrollment package as an admin user, placing the file in that user's home directory with port 4000, you can give the following command:

scp -P4000 admin@<ip address>:/home/admin

- The enrollment file is created with a unique name. For example: 9208b9bc-b941-4ae9-b1a2-765429766f27.json **Note**
- **Step 4** Enter the SCP passphrase (the SCP user password) and click **OK**.
- **Step 5** If you could not copy the enrollment package directly to your local computer, manually copy the enrollment package from the SCP server to your local computer.
- **Step 6** Proceed with enrolling the Cisco Crosswork Data Gateway with Crosswork Cloud. For procedure to enroll Cisco Crosswork Data Gateway with Crosswork Cloud applications, refer to theSection: *Add Cisco Crosswork Data Gateway Information* in *Cisco Crosswork Cloud User Guide*.

If you are enrolling Cisco Crosswork Data Gateway with Cisco Crosswork Trust Insights or Cisco Crosswork Traffic Analysis, also perform the following steps. These steps are optional, based on your network environment and required only if you have not specified them during installation.

- [Configure](#page-45-1) Control Proxy, on page 42
- View [Crosswork](#page-51-2) Data Gateway Vitals

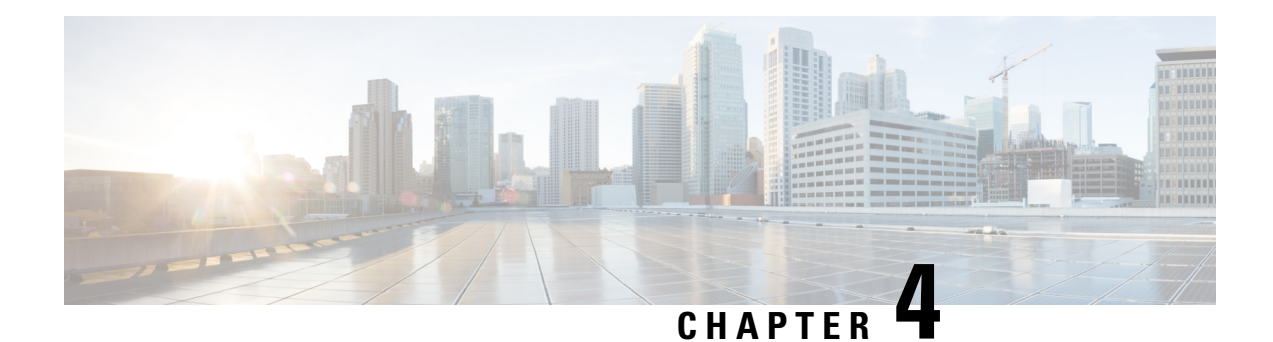

# <span id="page-38-0"></span>**Configure Crosswork Data Gateway VM**

A Cisco Crosswork Data Gateway instance is created as a standalone VM and can be geographically separate from the controller application (Crosswork Cloud). This VM is capable of connecting to the controller application which will enable data collection from the network.

This chapter contains the following topics:

- Use the [Interactive](#page-38-1) Console, on page 35
- Manage [Crosswork](#page-39-0) Data Gateway Users, on page 36
- View Current System [Settings,](#page-42-1) on page 39
- Change Current System [Settings,](#page-43-0) on page 40
- View [Crosswork](#page-51-2) Data Gateway Vitals, on page 48
- [Troubleshooting](#page-54-0) Crosswork Data Gateway VM, on page 51

## <span id="page-38-1"></span>**Use the Interactive Console**

Cisco Crosswork Data Gateway launches an interactive console upon successful login. The interactive console displays the **Main Menu** as shown in the following figure:

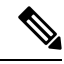

**Note**

The Main Menu shown here correspondsto**dg-admin**user. It is different for**dg-oper** user asthe operator does not have same privileges as the administrator. See Table Table 4: [Permissions](#page-40-1) Per Role, on page [37.](#page-40-1)

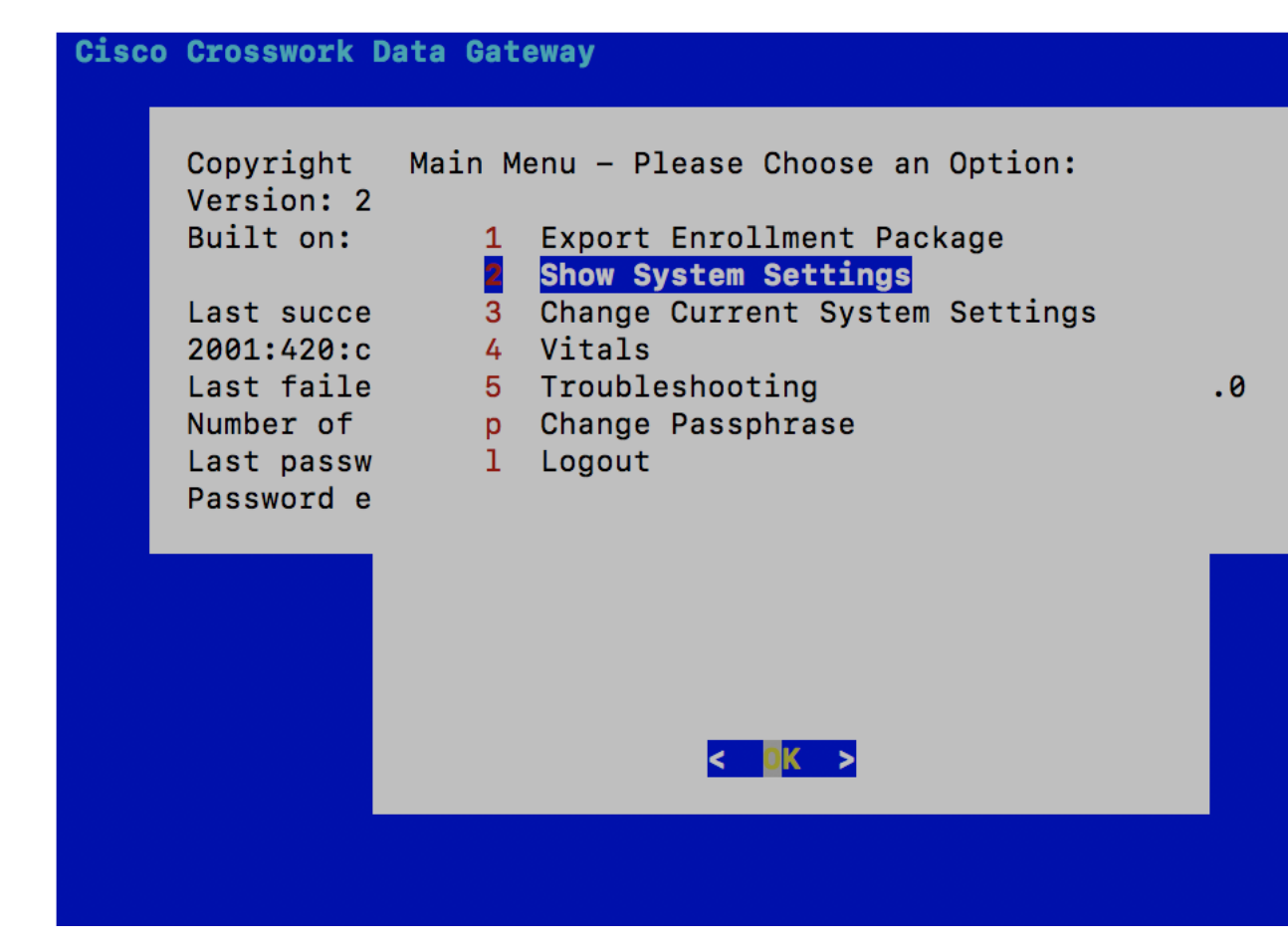

The Main Menu presents the following options:

- **1.** Export Enrollment Package
- **2.** Show System Settings
- **3.** Change Current System Settings
- **4.** Vitals
- **5.** Troubleshooting
- **p.** Change Passphrase
- **l.** Logout

# <span id="page-39-0"></span>**Manage Crosswork Data Gateway Users**

This section contains the following topics:

- [Supported](#page-40-0) User Roles, on page 37
- Change [Password,](#page-42-0) on page 39

Ш

## <span id="page-40-0"></span>**Supported User Roles**

Cisco Crosswork Data Gateway supports only two users with the following user roles:

- **Administrator**: One default **dg-admin** user with administrator role is created when Cisco Crosswork Data Gateway is brought up for the first time. This user cannot be deleted and has both read and write privileges such as starting and shutting down the Cisco Crosswork Data Gateway VM, registering an application, applying authentication certificates, configuring server settings, and performing a kernel upgrade.
- **Operator**: The **dg-oper** user is also created by default during the initial VM bring up. This user can review the health of the Cisco Crosswork Data Gateway, retrieve error logs, receive error notifications and run connectivity tests between Cisco Crosswork Data Gateway instance and the output destination.

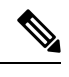

**Note**

- User credentials are configured for both the user accounts during Cisco Crosswork Data Gateway installation.
- Users are locally authenticated.

<span id="page-40-1"></span>The following table shows the permissions available to each role:

### **Table 4: Permissions Per Role**

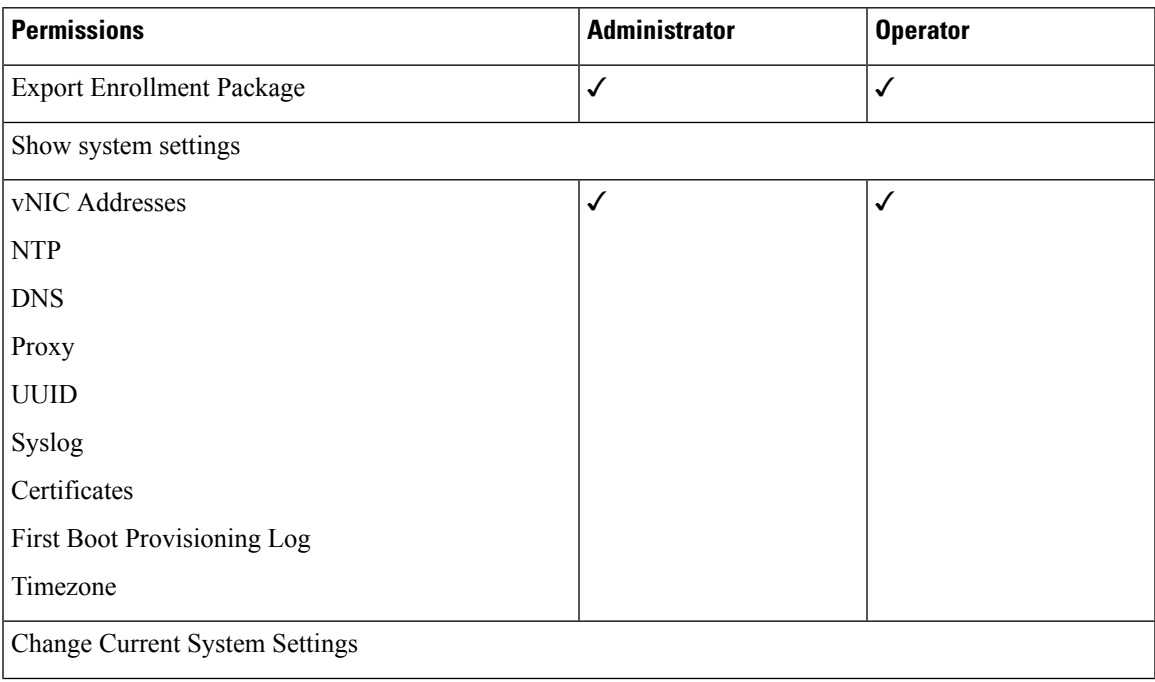

 $\mathbf I$ 

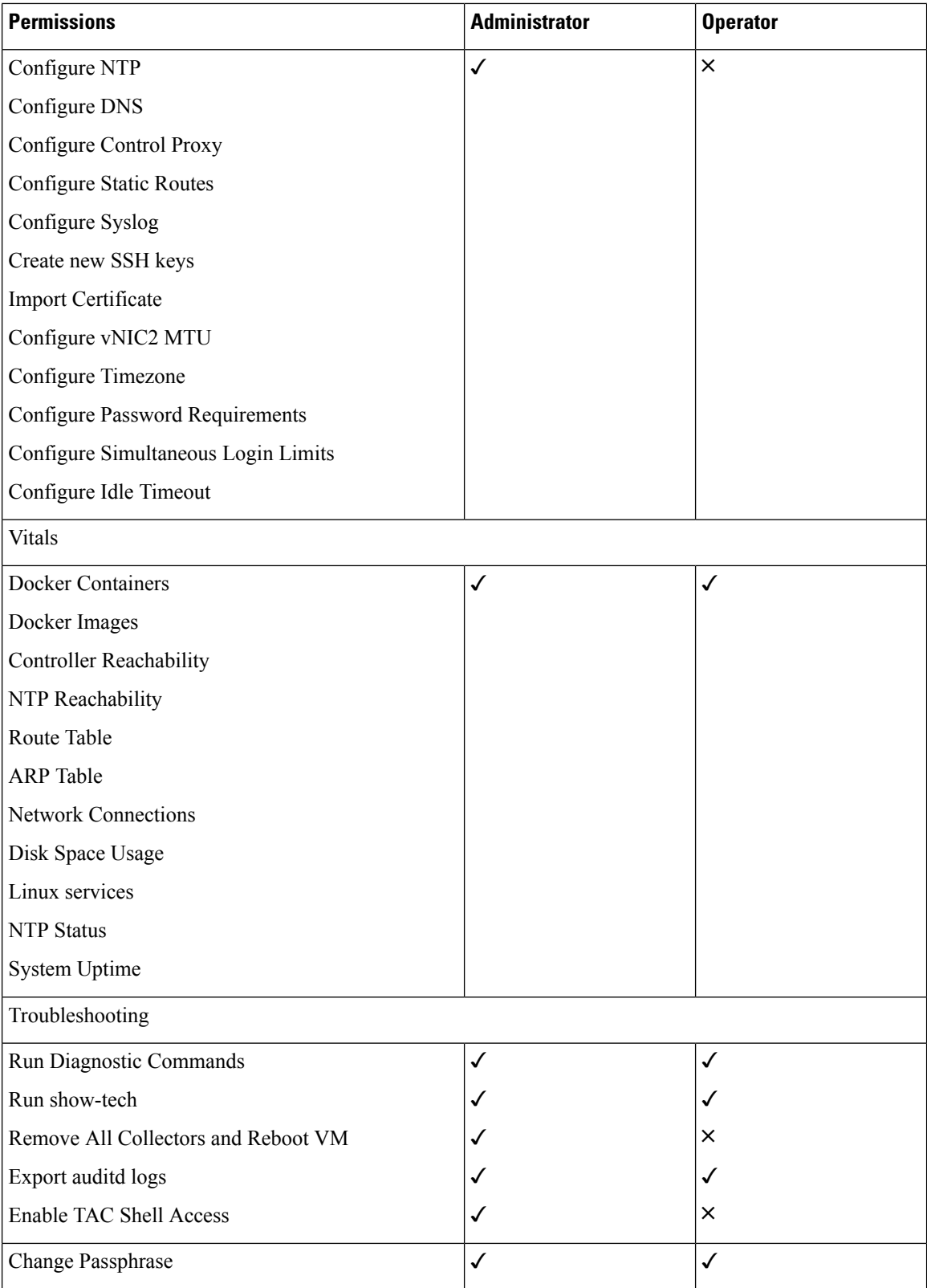

ı

### <span id="page-42-0"></span>**Change Password**

Both adminstrator and operator users can change their own passphrases but not each others'.

Follow these steps to change your passphrase:

- **Step 1** From the Main Menu, select **p Change Passphrase** and click **OK**.
- **Step 2** Input your current password and press Enter.
- **Step 3** Enter new password and press Enter. Re-type the new password and press Enter.

# <span id="page-42-1"></span>**View Current System Settings**

Crosswork Data Gateway allows you to view the following settings:

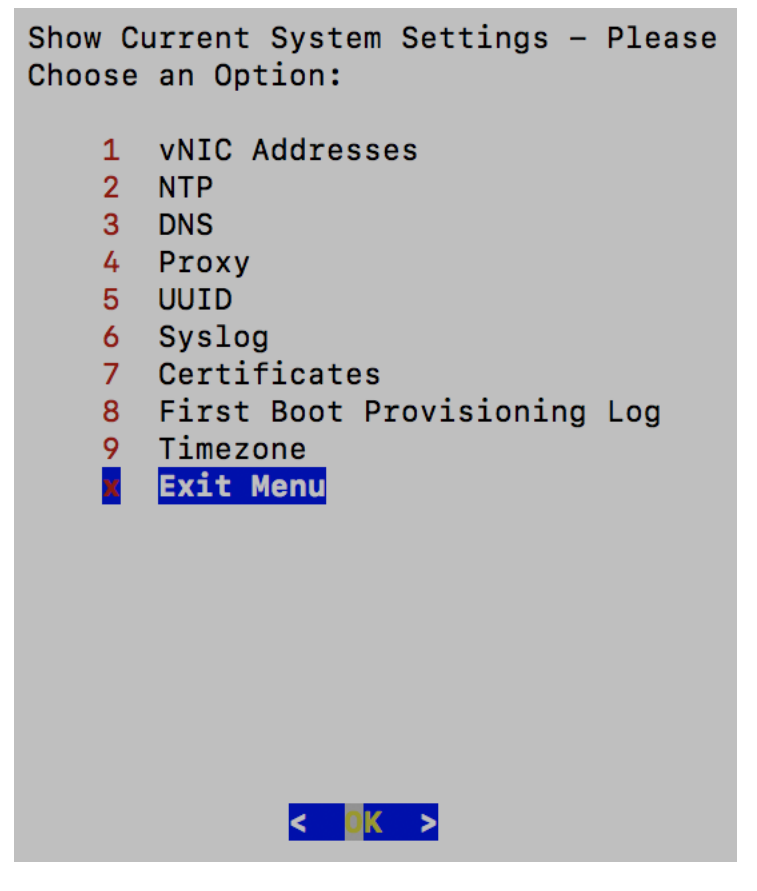

Follow these steps to view the current system settings:

- **Step 1** From the Main Menu, select **2 Show System Settings**, as shown in the following figure:
- **Step 2** Click **OK**. The **Show Current System Settings** menu opens.

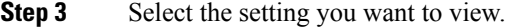

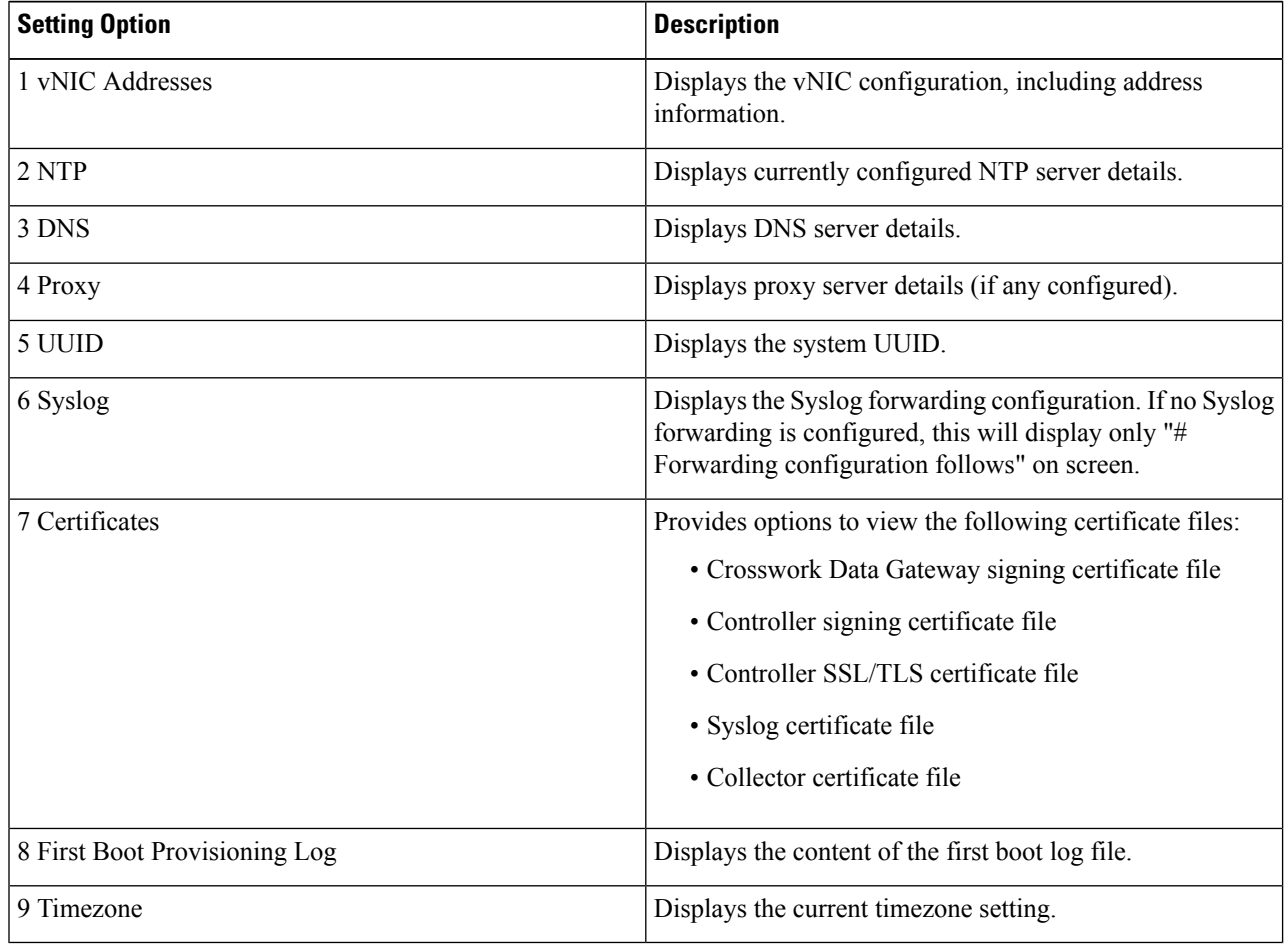

# <span id="page-43-0"></span>**Change Current System Settings**

Crosswork Data Gateway allows you to configure the following settings:

- NTP
- DNS
- Control proxy
- Static routes
- Syslog
- SSH keys
- Certificate
- vNIC2 MTU
- Timezone
- Password requirements
- Simlutaneous login limits
- Idle timeout

$$
\mathscr{O}
$$

**Note**

- Crosswork Data Gateway system settings can only be configured by the administrator.
	- In settings options where you require to use SCP, if you are not using the default SCP port 22, you can specify the port as a part of the SCP command. For example,

-P55 user@host:path/to/file

where 55 is a custom port.

### <span id="page-44-0"></span>**Configure NTP**

It is important that NTP time be synchronized with the controller application and its Crosswork Data Gateway instances. If not, then session handshake doesn't happen and functional images are not downloaded. In such cases, error message clock time not matched and sync failed is logged in controller-gateway.log. To access log files, see Run [show-tech,](#page-57-0) on page 54. You can use Controller Reachability and NTP Reachability options from **Main Menu** > **Vitals** to check NTP reachability for the controller application as well as the Crosswork Data Gateway. See View [Crosswork](#page-51-2) Data Gateway Vitals, on page 48. If NTP has been set incorrectly,you will see error Session not established.

When configuring Crosswork Data Gateway to use authentication via a keys file, the chrony.keys file must be formatted in a specific way as documented at [https://chrony.tuxfamily.org/doc/3.5/chrony.conf.html#keyfile.](https://chrony.tuxfamily.org/doc/3.5/chrony.conf.html#keyfile) For sites that use ntpd and are configured to use a ntp.keys file, it is possible to convert from ntp.keys to chrony.keys using the tool <https://github.com/mlichvar/ntp2chrony/blob/master/ntp2chrony/ntp2chrony.py>. The tool converts ntpd configuration into a chrony compatible format, but only the keys file is required to be imported into Crosswork Data Gateway.

Follow the steps to configure NTP settings:

### **Step 1** From the **Change Current System Settings** Menu, select **1 Configure NTP**.

- **Step 2** Enter the following details for the new NTP server:
	- Server list, space delimited
	- Use NTP authentication?
	- Key list, space delimited and must match in number with server list
	- Key file URI to SCP to the VM
	- Key file passphrase to SCP to the VM
- **Step 3** Click **OK** to save the settings.

## <span id="page-45-0"></span>**Configure DNS**

- **Step 1** From the **Change Current System Settings** menu, select **2 Configure DNS** and click **OK**.
- **Step 2** Enter the new DNS server address(es) and domain.
- **Step 3** Click **OK** to save the settings.

## <span id="page-45-1"></span>**Configure Control Proxy**

Many production environments do not allow direct connectivity to public Internet sites. When used to connect to Crosswork Cloud, the Data Gateway MUST connect to a public HTTP server. If your environment requires an HTTP/HTTPS proxy in order to access URLs on the public Internet, you must configure a proxy server in order for the Cisco Crosswork Data Gateway to successfully connect to the Crosswork Cloud service.

If you have not configured a proxy server during installation, avail this option to set up a proxy sever:

- **Step 1** From the **Change Current System Settings** menu, select **3 Configure Control Proxy** and click **OK**.
- **Step 2** Click **Yes** for the following dialog if you wish to proceed. Click **cancel** otherwise.
- **Step 3** Enter the new Proxy server details:
	- Server URL
	- Bypass addresses
	- Proxy username
	- Proxy passphrase
- <span id="page-45-2"></span>**Step 4** Click **OK** to save the settings.

## <span id="page-45-3"></span>**Configure Static Routes**

The static routes are configured when Crosswork Data Gateway receives add/delete requestsfrom the collectors. The **Configure Static Routes** option from the main menu can be used for troubleshooting purpose.

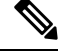

**Note** Static routes configured using this option are lost when the Crosswork Data Gateway reboots.

### **Add Static Routes**

Follow the steps to add static routes:

- **Step 1** From the **Change Current System Settings** menu, select **4 Configure Static Routes**.
- **Step 2** To add a static route, select **a Add**.
- **Step 3** Select the interface for which you want to add a static route.
- **Step 4** Select the IP version.
- **Step 5** Enter IPv4/IPv6 subnet in CIDR format when prompted.
- **Step 6** Click **OK** to save the settings.

### <span id="page-46-0"></span>**Delete Static Routes**

Follow the steps to delete a static route:

- **Step 1** From the **Change Current System Settings** Menu, select **4 Configure Static Routes**.
- **Step 2** To delete a static route, select **d Delete**.
- **Step 3** Select the interface for which you want to delete a static route.
- **Step 4** Select the IP version.
- **Step 5** Enter IPv4/IPv6 subnet in CIDR format.
- <span id="page-46-1"></span>**Step 6** Click **OK** to save the settings.

## **Configure Syslog**

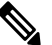

For anySyslog server configuration with IPv4/IPv6 support for different linux distributions, please refer your system administrator and configuration guides. **Note**

Follow the steps to configure Syslog:

- **Step 1** From the **Change Current System Settings** Menu, select **5 Configure Syslog**.
- **Step 2** Enter the new values for the following syslog attributes:
	- Server address: IPv4 or IPv6 address of a syslog server accessible from the management interface. If you are using an IPv6 addres, it must be surrounded by square brackets ([1::1]).
	- Port: Port number of the syslog server
	- Protocol: Use UDP, TCP, or RELP when sending syslog.
	- Use Syslog over TLS?: Use TLS to encrypt syslog traffic.
	- TLS Peer Name: Syslog server's hostname exactly as entered in the server certificate SubjectAltName or subject common name.
	- Syslog Root Certificate File URI: PEM formatted root cert of syslog server retrieved using SCP.
	- Syslog Certificate File Passphrase: Password of SCP user to retrieve Syslog certificate chain.

**Step 3** Click **OK** to save the settings.

## <span id="page-47-0"></span>**Create New SSH Keys**

Creating new SSH keys will remove the current keys.

Follow the steps to create new SSH keys:

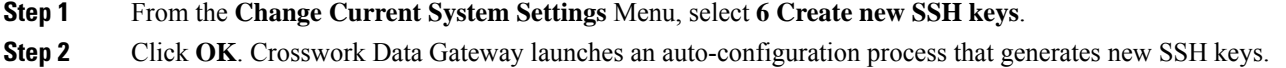

## <span id="page-47-1"></span>**Import Certificate**

Updating any certificate other than Controller Signing Certificate causes a collector restart.

Crosswork Data Gateway allows you to import the following certificates:

- Controller signing certificate file
- Controller SSL/TLS certificate file
- Syslog certficate file
- Proxy certificate file

**Step 1** From the **Change Current System Settings** Menu, select **7 Import Certificate**.

- **Step 2** Select the certificate you want to import.
- **Step 3** Enter SCP URI for the selected certificate file.
- <span id="page-47-2"></span>**Step 4** Enter passphrase for the SCP URI and click **OK**.

## **Configure vNIC2 MTU**

You can change vNIC2 MTU only if you are using 3 NICs.

If your interface supports jumbo frames, the MTU value lies in the range of 60-9000, inclusive. For interfaces that do not support jumbo frames, the valid range is 60-1500, inclusive. Setting an invalid MTU causes Crosswork Data Gateway to revert the change back to the currently configured value. Please verify with your hardware documentation to confirm what the valid range is. An error will be logged into kern.log for MTU change errors which can be viewed after running showtech.

- **Step 1** From the **Change Current System Settings** menu, select **8 Configure vNIC1 MTU**.
- **Step 2** Enter vNIC2 MTU value.
- **Step 3** Click **OK** to save the settings.

Ш

## <span id="page-48-0"></span>**Configure Timezone of the Crosswork Data Gateway VM**

The Crosswork Data Gateway VM first launches with default timezone as UTC. Update the timezone with your geographical area so that all Crosswork Data Gateway processes (including the showtech logs) reflect the timestamp corresponding to the location you have chosen.

- **Step 1** In Crosswork Data Gateway VM interactive menu, select **Change Current System Settings**.
- **Step 2** Select **9 Timezone**.
- **Step 3** Select the geographic area in which you live.

```
\dashv Configuring tzdata \vdashPlease select the geographic area in which you live. Subsequent
configuration questions will narrow this down by presenting a list of
cities, representing the time zones in which they are located.
Geographic area:
                          Asia
                          Atlantic Ocean
                                                   ≣
                          Europe
                                                   I
                                                   l
                          Indian Ocean
                          Pacific Ocean
                                                   ≣
                          System V timezones
                          US
                                                   I
                          None of the above
                   <Ok>
                                                <Cancel>
```
**Step 4** Select the city or region corresponding to your timezone.

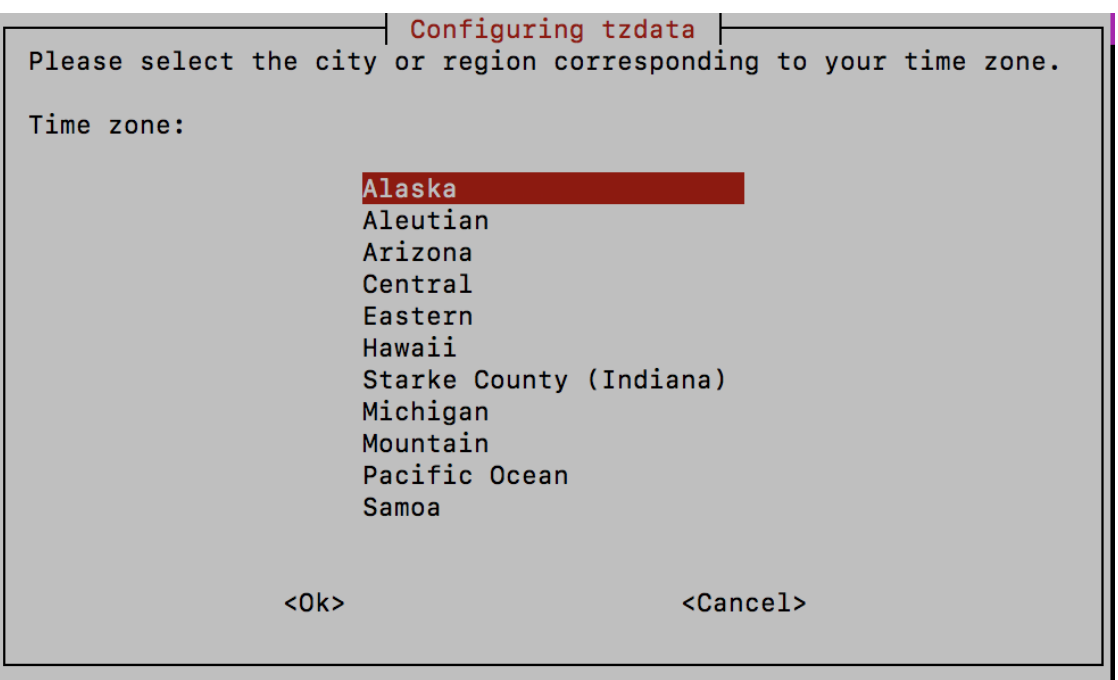

**Step 5** Select **OK** to save the settings.

**Step 6** Reboot the Crosswork Data Gateway VM so that all processes pick up the new timezone.

<span id="page-49-0"></span>**Step 7** Log out of the Crosswork Data Gateway VM.

## **Configure Password Requirements**

You can configure the following password requirements:

- Password Strength
- Password History
- Password expiration
- Login Failures

**Step 1** From **Change Current System Settings** menu, select **0 Configure Password Requirements**.

**Step 2** Select the password requirement you want to change.

Set the options you want to change:

- **Password Strength**
	- Min Number of Classes
	- Min Length
	- Min Changed Characters

Ш

- Max Digit Credit
- Max Upper Case Letter Credit
- Max Lower Case Letter Credit
- Max Other Character Credit
- Max Monotonic Sequence
- Max Same Consecutive Characters
- Max Same Class Consecutive Characters

### • **Password History**

- Change Retries
- History Depth

### • **Password expiration**

- Min Days
- Max Days
- Warn Days

### • **Login Failures**

- Login Failures
- Initial Block Time (sec)
- Address Cache Time (sec)
- <span id="page-50-0"></span>**Step 3** Click **OK** to save the settings.

## **Configure Simultaneous Login Limits**

By default, Crosswork Data Gateway supports 10 simultaneous sessions for the **dg-admin** and **dg-oper** user on each VM. To change this:

- **Step 1** From the **Change Current System Settings** menu, select **a Configure Simultaneous Login Limits**.
- **Step 2** In the window that appears, enter the number of simultaneous sessions for the **dg-admin** and **dg-oper** user.
- **Step 3** Select **Ok** to save your changes.

## <span id="page-51-0"></span>**Configure Idle Timeout**

- **Step 1** From the **Change Current System Settings** menu, select **b Configure Idle Timeout**.
- **Step 2** Enter the new value of idle timeout in the window that appears.
- **Step 3** Enter **Ok** to save your changes.

### <span id="page-51-1"></span>**Configure Remote Auditd Server**

Use this procedure to configure the auditd daemon export to a remote server.

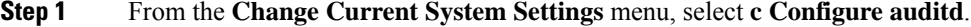

- **Step 2** Enter the following details:
	- Remote auditd server address.
	- Remote auditd server port.
- <span id="page-51-2"></span>**Step 3** Select **OK** to save your changes.

# **View Crosswork Data Gateway Vitals**

Follow these steps to view Cisco Crosswork Data Gateway vitals:

- **Step 1** From the Main Menu, select **4 Vitals**.
- **Step 2** From the **Show VM Vitals** menu, select the vital you want to view.

Show VM Vitals - Please Choose an Option: 1 Docker Containers 2 Docker Images 3 Controller Reachability 4 NTP Reachability 5 Route Table 6 ARP Table  $7<sup>1</sup>$ Network Connections 8 Disk Space Usage 9 Linux Services NTP Status 0 System Uptime a x. **Exit Menu**  $\leq$  DK  $>$ 

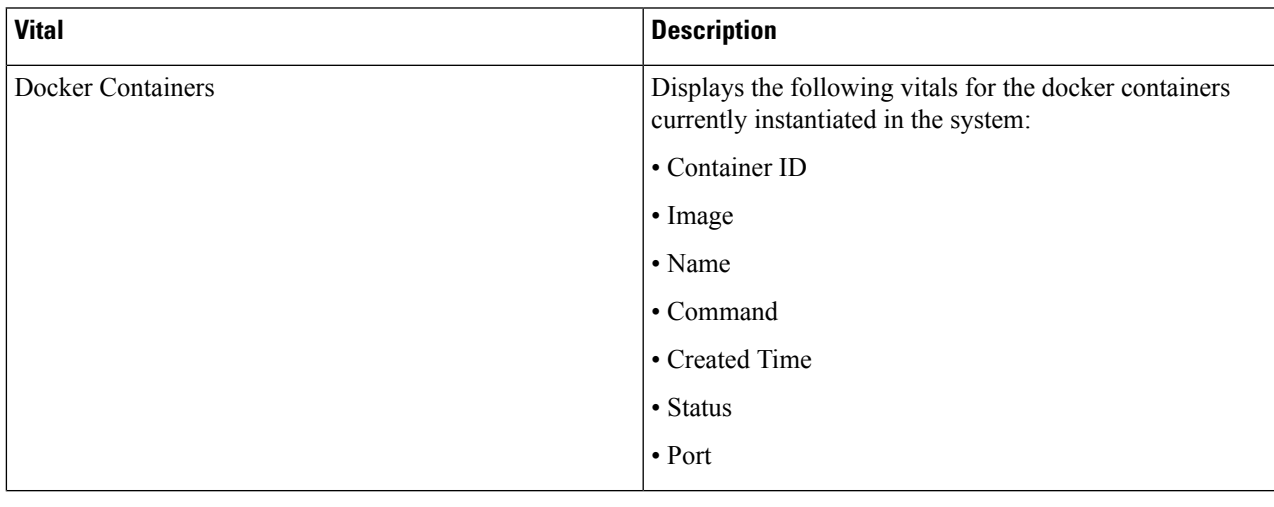

 $\mathbf I$ 

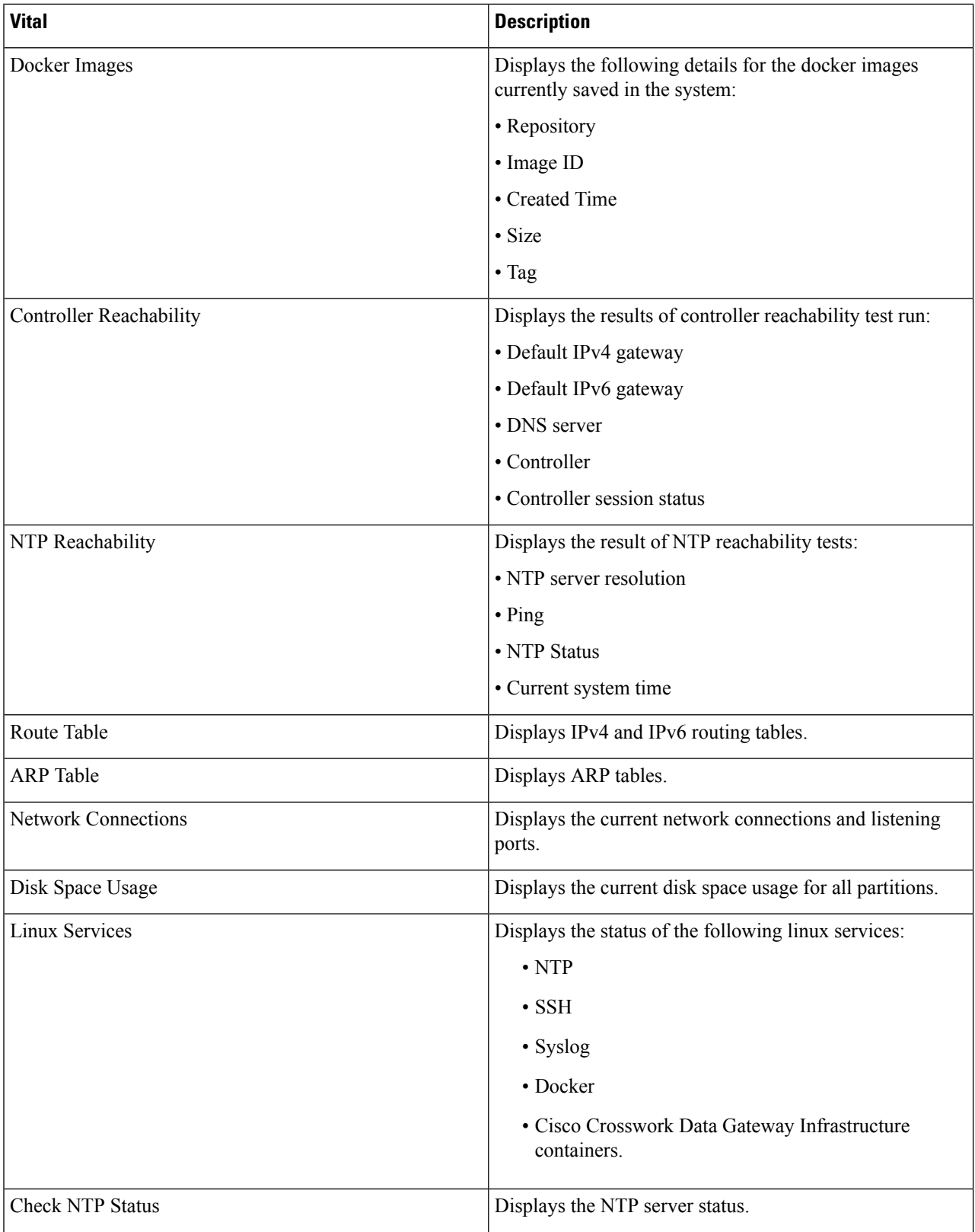

ı

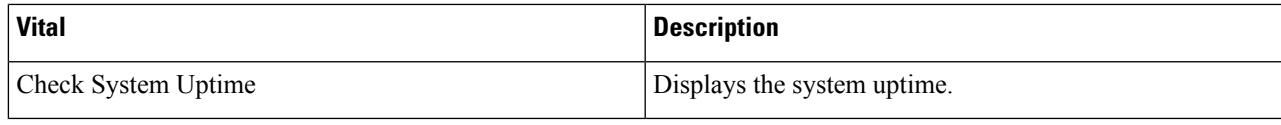

# <span id="page-54-0"></span>**Troubleshooting Crosswork Data Gateway VM**

To access **Troubleshooting** menu, select **5 Troubleshooting** from the Main Menu.

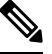

The image shows the Troubleshooting Menu corresponding to **dg-admin** user. Few of these options are not available to **dg-oper** user. See Table Table 4: [Permissions](#page-40-1) Per Role, on page 37. **Note**

The **Troubleshooting** menu that provides you the following options:

- Run Diagnostic [Commands,](#page-54-1) on page 51
- Run [show-tech,](#page-57-0) on page 54
- Shutdown the [Crosswork](#page-57-1) Data Gateway VM, on page 54
- [Export](#page-57-2) auditd Logs, on page 54
- Enable TAC Shell [Access,](#page-58-0) on page 55

## <span id="page-54-1"></span>**Run Diagnostic Commands**

The **Run Diagnostics** menu provides you the following options in the console:

### **Figure 1: Run Diagnostics Menu**

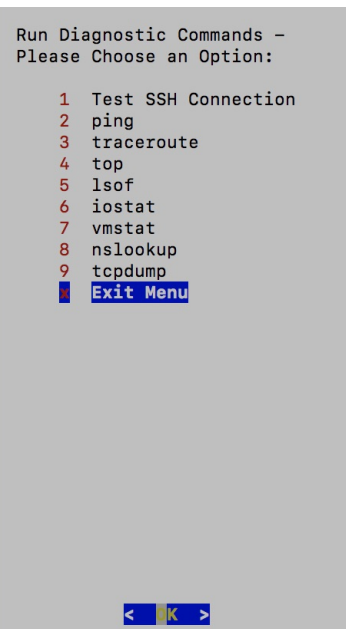

### <span id="page-55-0"></span>**Ping a Host**

Crosswork Data Gateway provides you ping utility that can be used to check reachability to any IP address.

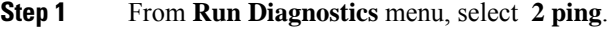

- **Step 2** Enter the following information:
	- Number of pings
	- Destination hostname or IP
	- Source port (UDP, TCP, TCP Connect)
	- Destination port (UDP, TCP, TCP Connect)

### **Traceroute to a Host**

Crosswork Data Gateway provides **traceroute** option to help troubleshoot latency issues. Using this option provides you a rough time estimate for the Crosswork Data Gateway to reach the destination.

- **Step 1** From **Run Diagnostics** menu, select **3 traceroute**.
- **Step 2** Enter the traceroute destination.

<span id="page-55-1"></span>**Step 3** Click **OK**.

### **Step 3** Click **OK**.

Ш

### <span id="page-56-0"></span>**Command Options to Troubleshoot**

Crosswork Data Gateway provides several commands for troubleshooting.

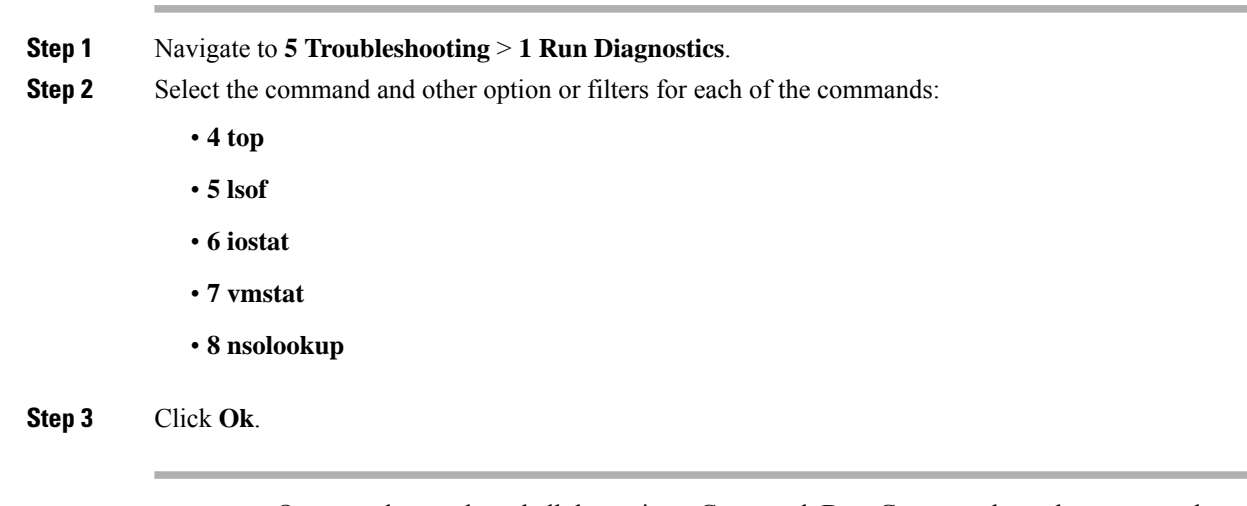

Once you have selected all the options, Crosswork Data Gateway clears the screen and runs the command with the specified options.

### <span id="page-56-1"></span>**Download tcpdump**

Crosswork Data Gateway provides the tcpdump option that allows you to capture and analyze network traffic.

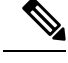

**Note** This task can only be performed by a **dg-admin** user.

**Step 1** Go to **5 Troubleshooting** > **Run Diagnostics** > **9 tcpdump**. **Step 2** Select an interface to run the tcpdump utility. Select the **All** option to run it for all interfaces.

- **Step 3** Select the appropriate checkbox to view the packet information on the screen or save the captured packets to a file.
- **Step 4** Enter the following details and click **Ok**.
	- Packet count limit
	- Collection time limit
	- File size limit
	- Filter expression

Depending on the option you choose, Crosswork Data Gateway displays the packet capture information on the screen or saves it to a file. Once the tcpdump utility reaches the specified limit, Crosswork Data Gateway compresses the file and prompts for the SCP credentials to transfer the file to a remote host. The compressesd file is deleted once the transfer is complete or if you've decided to cancel the file transfer before completion.

### <span id="page-57-0"></span>**Run show-tech**

Crosswork Data Gateway provides the option **show\_tech** to export its log files to a user-defined SCP destination.

The collected data includes the following:

- Logs of all the Data Gateway components running on docker containers
- VM Vitals

It creates a tarball in the directory where it is executed. The output is a tarball named DG-<CDG version>-<CDG host name>-year-month-day--hour-minute-second.tar.xz.enc.

The execution of this command may take several minutes depending on the state of Crosswork Data Gateway.

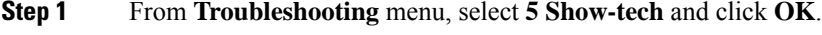

- **Step 2** Enter the destination to save the tarball containing logs and vitals.
- <span id="page-57-1"></span>**Step 3** Enter your SCP passphrase and click **OK**.

### <span id="page-57-2"></span>**Shutdown the Crosswork Data Gateway VM**

From the **Troubleshooting** Menu, select **5 Shutdown VM** to power off the Crosswork Data Gateway VM.

### **Export auditd Logs**

Follow the steps to export auditd logs:

- **Step 1** From **Troubleshooting**, select **9 Export audit Logs**.
- <span id="page-57-3"></span>**Step 2** Enter a passphrase for auditd log tarball encryption.
- **Step 3** Click **OK**.

## **Remove Rotated Log Files**

Use this procedure to removes all rotated log files (\*.gz or \*.xz) in the  $\sqrt{var/log}$  and  $\sqrt{opt/dg/log}$  folders.

- **Step 1** From **Troubleshooting** menu, select **8 Remove Rotated Log files**.
- **Step 2** Select **Yes** in the dialog that appears to save your changes.

## <span id="page-58-0"></span>**Enable TAC Shell Access**

The TAC Shell Access function allows a Cisco engineer to directly log in to the Ubuntu shell via multifactor authentication, using a reserved user named **dg-tac**.

Initially, the **dg-tac** user account is locked and password is expired to prevent the user from getting a shell prompt. Once enabled, the dg-tac user is active until the next calendar day, 12:00 a.m UTC (midnight UTC), which is less than 24 hours.

The steps to enable the **dg-tac** user are as follows:

**Note** Enabling this access requires you to communicate actively with the Cisco engineer.

### **Before you begin**

Ensure that the Cisco engineer who is working with you has access to the SWIMS Aberto tool.

- **Step 1** Log in to the Data Gateway VM as the **dg-admin** user.
- **Step 2** From the main menu, select **5 Troubleshooting**.
- **Step 3** From the **Troubleshooting** menu, select **t Enable TAC Shell Access**.

A dialog appears, warning that the **dg-tac** user login requires a password that you set and a response to a challenge token from TAC. At this point, you may answer **No** to stop the enable process or **Yes** to continue.

- **Step 4** If you continue, the system prompts for a new password to use and shows the day when the account disables itself.
- **Step 5** Enter a password to unlock the account in the console menu.
- **Step 6** Log out of the Crosswork Data Gateway.
- **Step 7** Follow these steps if the Crosswork Data Gateway VM can be accessed by the Cisco engineer directly. Move to **Step 8** otherwise.
	- a) Share the password that you had set in Step 5 for the **dg-tac** user with the Cisco engineer who is working with you.
	- b) The Cisco engineer logs in as the **dg-tac** user Via SSH with the password you had set.

After entering the password, the system presents the challenge token. The Cisco engineer signs the challenge token using the SWIMS Aberto tool and pastes the signed response to the challenge token back at the Crosswork Data Gateway VM.

c) The Cisco engineer logs in successfully as the **dg-tac** user and completes the troubleshooting.

There is a 15-minute idle timeout period for the **dg-tac** user. If logged out, the Cisco engineer needs to sign a new challenge to log in again.

- d) After troubleshooting is complete, the Cisco engineer logs out of the TAC shell.
- **Step 8** If Crosswork Data Gateway VM cannot be accessed directly by the Cisco engineer, start a meeting with the Cisco engineer with desktop sharing enabled.
	- a) Log in as the **dg-tac** user Via SSH using the following command:

ssh dg-tac@<DG hostname or IP>

b) Enter the password that you set for the **dg-tac** user.

After entering the password, the system presents the challenge token. Share this token with the Cisco engineer who will then sign the token using the SWIMS Aberto tool and share the response with you.

- c) Paste the signed response to the challenge token back to the Crosswork Data Gateway VM and press enter to get the shell prompt.
- d) Share your desktop or follow the Cisco engineer's instructions for troubleshooting.

There is a 15-minute idle timeout period for the **dg-tac** user. If logged out, the Cisco engineer needs to sign a new challenge to log in again.

e) Log out of the TAC shell after troubleshooting is complete.

### <span id="page-59-0"></span>**Audit TAC Shell Events**

Timestamp information of the following list of TAC shell events is logged to the **tac\_shell.log** file. The Tac shell events are also sent to the Crosswork Cloud controller.

- TAC shell enabled
- TAC shell disabled
- dg-tac login
- dg-tac log out

If the Data Gateway is unable to connect to the Crosswork Cloud controller, the TAC shell events are logged in the /opt/dg/data/controller-gateway/audit/pending folder. Once the Crosswork Cloud controller is reachable, these events are sent within 5 minutes.

The **tac\_shell.log** file is available in the showtech bundle of the Crosswork Data Gateway VM.

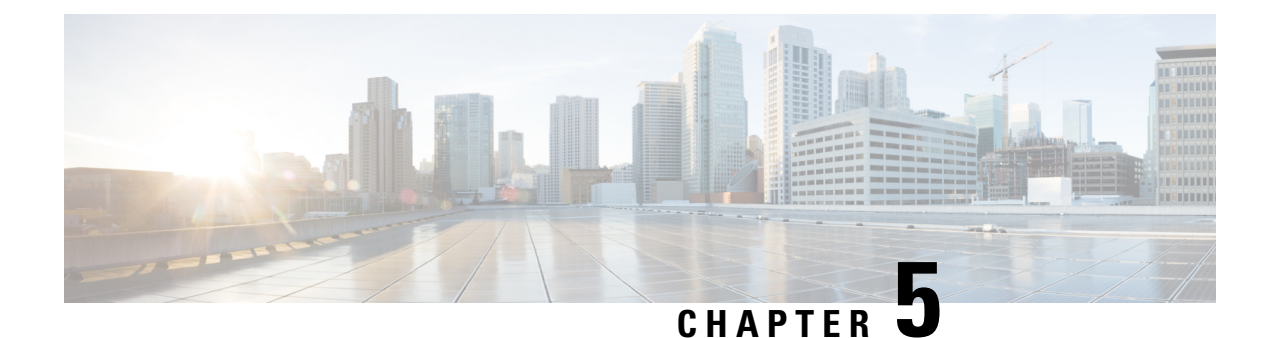

# <span id="page-60-0"></span>**Delete the Virtual Machine**

This section contains the following topics:

- Delete VM using [vSphere](#page-60-1) UI, on page 57
- Delete [Crosswork](#page-60-2) Data Gateway Service from Cisco CSP, on page 57

# <span id="page-60-1"></span>**Delete VM using vSphere UI**

This section explains the procedure to delete a Crosswork Data Gateway VM from vCenter.

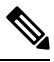

**Note** Be aware that this procedure deletes all your Crosswork Data Gateway data.

### **Before you begin**

Ensure you have deleted the Crosswork Data Gateway from Crosswork Cloud as described in the *Section: Delete Crosswork Data Gateways* of the respective Crosswork Cloud application user guide.

- **Step 1** Log in to the VMware vSphere Web Client.
- **Step 2** In the **Navigator** pane, right-click the app VM that you want to remove and choose **Power** > **Power Off**.
- <span id="page-60-2"></span>**Step 3** Once the VM is powered off, right-click the VM again and choose **Delete from Disk**. The VM is deleted.

## **Delete Crosswork Data Gateway Service from Cisco CSP**

Follow the steps to delete the Crosswork Data Gateway Service from Cisco CSP:

### **Before you begin**

Ensure that you have deleted the Crosswork Data Gateway from Crosswork Cloud as described in the *Section: Delete Crosswork Data Gateways* of the respective Crosswork Cloud application user guide.

**Step 1** Log into your Cisco CSP.

**Step 2** Go to **Configuration** > **Services**.

The **Service** table shows the current status of the services.

**Step 3** Find your service instance in the **Service Name** column and click **Delete** under the **Action** column.